# <span id="page-0-0"></span>**Manual de serviço do Dell™ OptiPlex™ 580—Fator de forma pequeno**

[Como trabalhar na parte interna do computador](file:///C:/data/systems/op580/pb/SM/SFF/work.htm) [Como remover e recolocar peças](file:///C:/data/systems/op580/pb/SM/SFF/parts.htm) [Especificações](file:///C:/data/systems/op580/pb/SM/SFF/specs.htm) [Layout da placa do sistema](file:///C:/data/systems/op580/pb/SM/SFF/sysbd_diagram.htm) [Configuração do sistema](file:///C:/data/systems/op580/pb/SM/SFF/setup_1.htm)  **[Diagnóstico](file:///C:/data/systems/op580/pb/SM/SFF/diags.htm)** 

### **Notas, Avisos e Advertências**

**NOTA:** Uma NOTA fornece informações importantes para ajudar você a utilizar melhor o computador.

**AVISO: Um AVISO indica a possibilidade de danos ao hardware ou de perda de dados se as instruções não forem seguidas.** 

**A ADVERTÊNCIA: Uma ADVERTÊNCIA indica a possibilidade de danos à propriedade, risco de lesões corporais ou mesmo de morte.** 

Se você adquiriu um computador Dell™ da série n, desconsidere eventuais referências neste documento a sistemas operacionais Microsoft® Windows®.

### **As informações neste documento estão sujeitas a alteração sem aviso prévio. © 2010 Dell Inc. Todos os direitos reservados.**

Qualquer forma de reprodução deste produto sem a permissão por escrito da Dell Inc. é expressamente proibida.

Marcas comerciais usadas neste texto: *Dell,* o logotipo DELL e OptiPlex **são marcas comerciais da Dell Inc.;** AT Radeon **é marca comercial da Advanced Micro Devices, Inc.; Intel e .**<br>Bluray Disc é marca comercial da Blu-r

Os demais nomes e marcas comerciais podem ser usados neste documento como referência às entidades que reivindicam essas marcas e nomes ou a seus produtos. A Dell Inc.<br>declara que não tem qualquer interesse de propriedade s

Abril de 2010 Rev. A00

### <span id="page-1-0"></span>**Bateria de célula tipo moeda**

**Manual de serviço do Dell™ OptiPlex™ 580—Fator de forma pequeno**

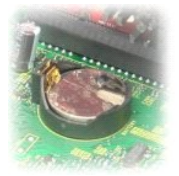

ADVERTENCIA: Antes de trabalhar na parte interna do computador, leia as instruções de segurança fornecidas com o equipamento. Para obter<br>mais informações sobre as práticas de segurança recomendadas, consulte o site sobre c **www.dell.com/regulatory\_compliance.** 

# **Como remover a bateria de célula tipo moeda**

1. Execute os procedimentos descritos em [Antes de trabalhar na parte interna do computador](file:///C:/data/systems/op580/pb/SM/SFF/work.htm#before).

- 
- 2. Remova o <u>[conjunto do disco rígido](file:///C:/data/systems/op580/pb/SM/SFF/hard_drive.htm)</u>.<br>3. Pressione a trava de liberação da bateria de célula tipo moeda.

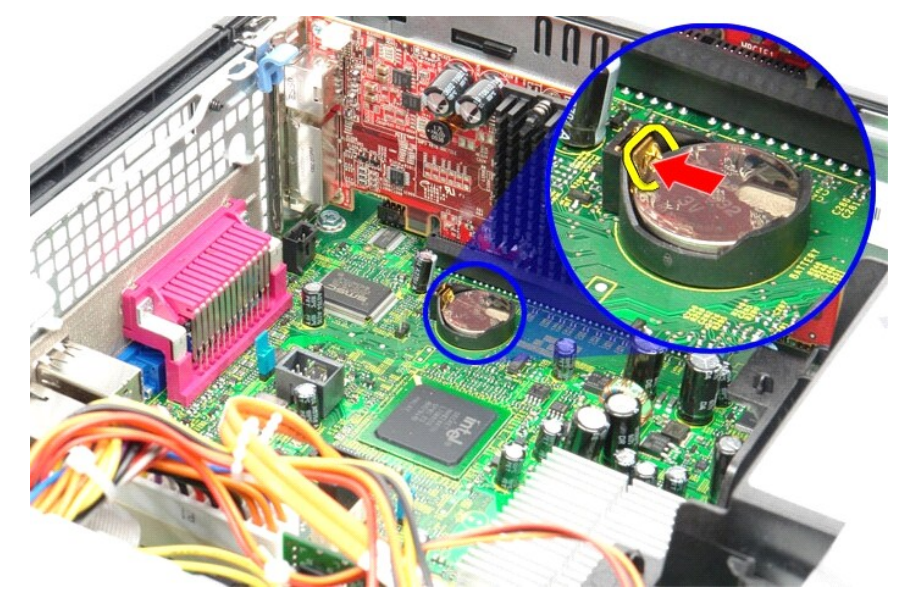

4. Remova a bateria de célula tipo moeda do computador.

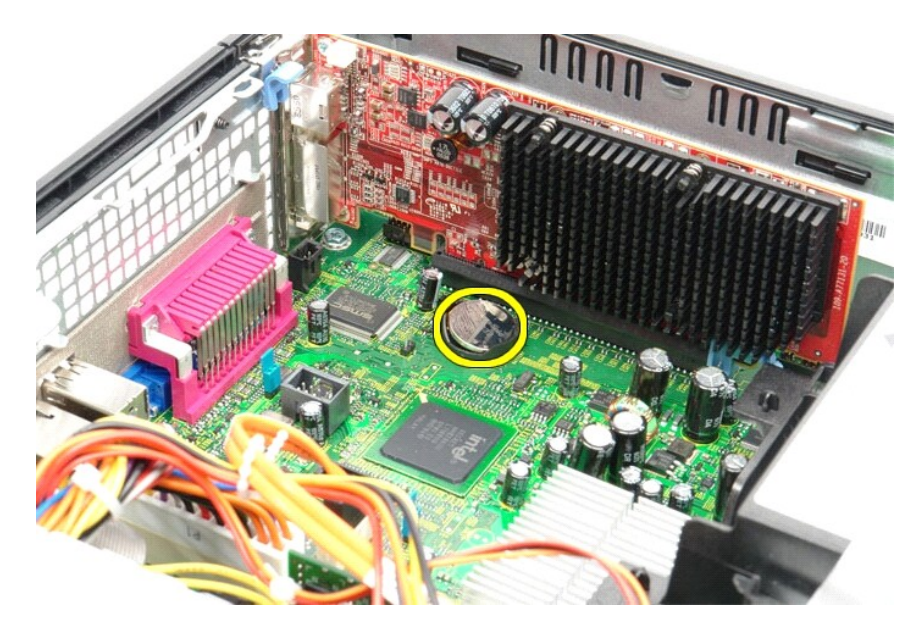

# **Como recolocar a bateria de célula tipo moeda**

Para recolocar a bateria de célula tipo moeda, execute as etapas acima na ordem inversa.

#### <span id="page-3-0"></span>**Tampa**

**Manual de serviço do Dell™ OptiPlex™ 580—Fator de forma pequeno**

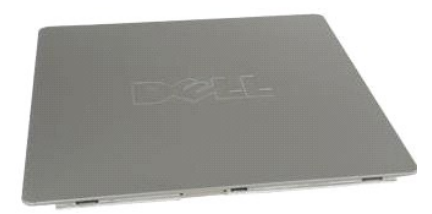

ADVERTENCIA: Antes de trabalhar na parte interna do computador, leia as instruções de segurança fornecidas com o equipamento. Para obter<br>mais informações sobre as práticas de segurança recomendadas, consulte o site sobre c

#### **Como remover a tampa**

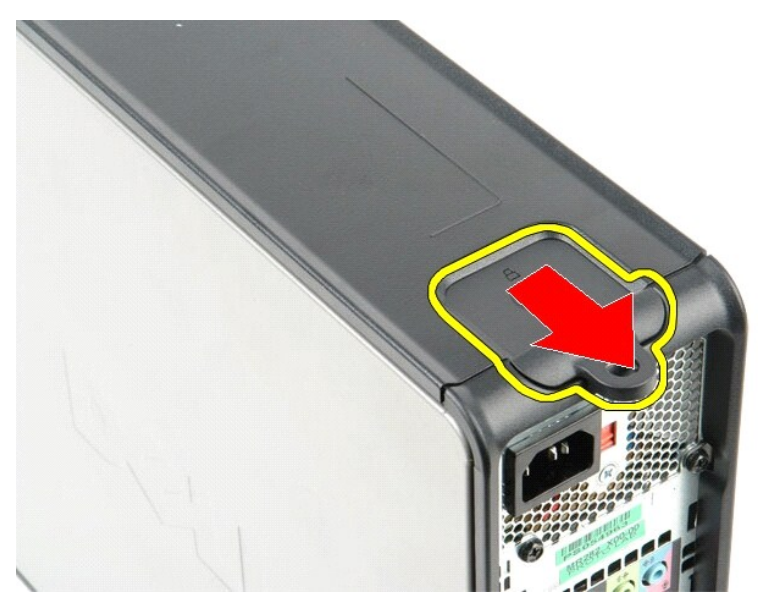

1. Execute os procedimentos descritos em <u>[Antes de trabalhar na parte interna do computador](file:///C:/data/systems/op580/pb/SM/SFF/work.htm#before)</u>.<br>2. **Deslize a trava de liberação da tampa para trás.** 

3. Incline a tampa para fora a partir da parte superior e remova-a do computador.

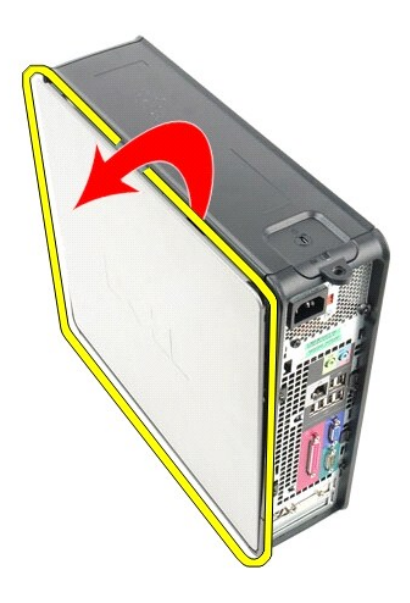

# **Como recolocar a tampa**

Para recolocar a tampa, execute as etapas acima na ordem inversa.

#### <span id="page-5-0"></span>**Diagnóstico**

**Manual de serviço do Dell™ OptiPlex™ 580—Fator de forma pequeno**

- **O** Dell Diagnostics
- [Códigos das luzes do botão liga/desliga](#page-6-0)
- [Códigos de bipe](#page-6-1)
- [Luzes de diagnóstico](#page-6-2)

#### **Dell Diagnostics**

#### **Quando usar o Dell Diagnostics**

É recomendável imprimir estes procedimentos antes de começar.

**NOTA:** O software Dell Diagnostics funciona apenas em computadores Dell.

**NOTA:** A mídia *Drivers and Utilities* é opcional e pode não ser fornecida com o seu computador.

Entre na configuração do sistema (consulte *Entrar na configuração do sistema*), consulte as informações de configuração do computador e verifique se o dispositivo que você deseja testar faz parte da configuração do sistema e se está ativado.

Inicie o Dell Diagnostics a partir do disco rígido ou da mídia *Drivers and Utilities*.

#### **Como iniciar o Dell Diagnostics a partir do disco rígido**

- 1. Ligue (ou reinicie) o computador.
- 2. Quando o logotipo da DELL aparecer, pressione <F12> imediatamente.

**NOTA:** Se aparecer uma mensagem informando que a partição do utilitário de diagnóstico não foi encontrada, execute o Dell Diagnostics a partir do disco *Drivers and Utilities (Discos e utilitários)*.

Se você esperar tempo demais e o logotipo do sistema operacional aparecer, continue aguardando até que a área de trabalho do Microsoft®<br>Windows® seja mostrada. Em seguida, desligue o computador e tente de novo.

- 3. Quando a lista de dispositivos de inicialização for exibida, destaque a opção **Boot to Utility Partition** (Inicializar a partir da partição do utilitário) e pressione <Enter>
- 4. Quando o **Main Menu** (Menu principal) do Dell Diagnostics for exibido, selecione o teste que deseja executar.

#### **Como iniciar o Dell Diagnostics a partir do disco Drivers and Utilities (Drivers e utilitários)**

- 1. Insira o disco *Drivers and Utilities* (Drivers e utilitários).
- 2. Desligue e reinicie o computador.

Quando o logotipo da DELL aparecer, pressione <F12> imediatamente.

Se você esperar tempo demais e o logotipo do Windows for exibido, continue aguardando até que a área de trabalho do Windows seja mostrada. Em seguida, desligue o computador e tente de novo.

**NOTA:** As próximas etapas alteram a sequência de inicialização para ser executada uma única vez. Na próxima inicialização, o computador inicializará de acordo com os dispositivos especificados no programa de configuração do sistema.

- 3. Quando a lista de dispositivos de inicialização aparecer, destaque a opção **Onboard or USB CD-ROM Drive** (Unidade de CD-ROM USB ou Incorporada) e pressione <Fnter
- 4. Selecione a opção **Boot from CD-ROM** (Inicializar a partir do CD-ROM) no menu apresentado e pressione <Enter>.
- 5. Digite 1 para abrir o menu e pressione <Enter> para continuar.
- 6. Selecione **Run the 32 Bit Dell Diagnostics** (Executar o Dell Diagnostics de 32 bits) na lista numerada. Se houver mais de uma versão na lista, selecione a versão adequada para o seu computador.
- 7. Quando o **Main Menu** (Menu principal) do Dell Diagnostics for exibido, selecione o teste que deseja executar.

#### **Menu principal do Dell Diagnostics**

1. Depois que o Dell Diagnostics for carregado e a tela do **menu principal** for exibida, clique no botão da opção desejada.

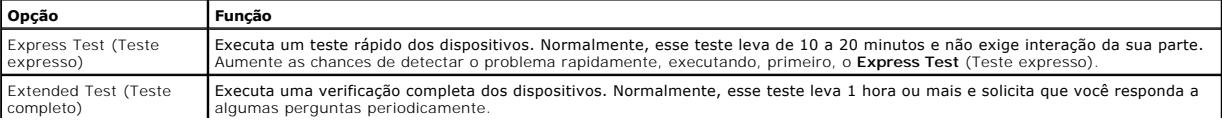

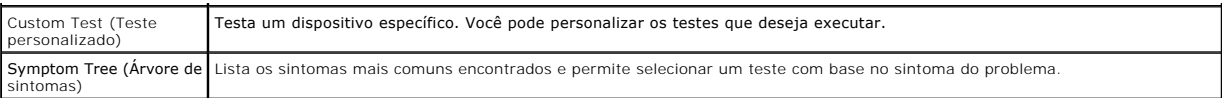

- 2. Se for encontrado algum problema durante um teste, aparecerá uma mensagem mostrando o código do erro e uma descrição do problema. Anote esse código e a descrição do problema e siga as instruções na tela.
- 3. Se você executar um teste usando a opção **Custom Test** ou **Symptom Tree**, clique na guia correspondente descrita na tabela a seguir para obter mais informações.

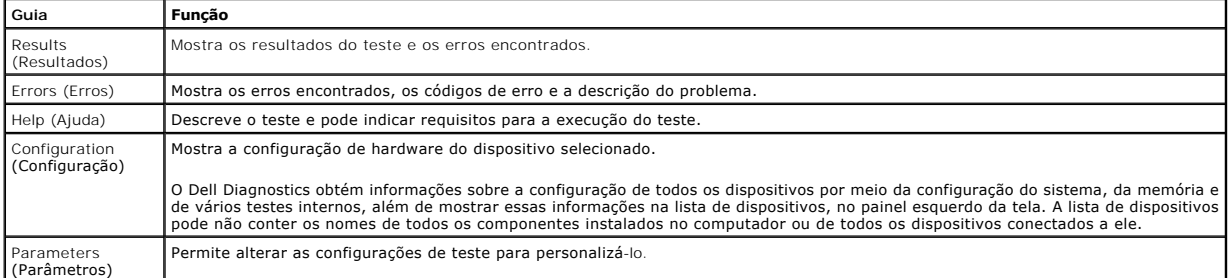

4. Se estiver executando o Dell Diagnostics a partir do disco *Drivers and Utilities* (Drivers e utilitários), remova o disco após a conclusão dos testes.

5. Feche a tela de teste para voltar à tela **Main Menu** (Menu principal). Para sair do Dell Diagnostics e reiniciar o computador, feche a tela do **Main Menu** (Menu principal).

# <span id="page-6-0"></span>**Códigos das luzes do botão liga/desliga**

As luzes de diagnóstico fornecem mais informações sobre o estado do sistema, mas os estados da luz de energia usados anteriormente também são<br>suportados no computador. Os estados da luz de energia são mostrados na tabela a

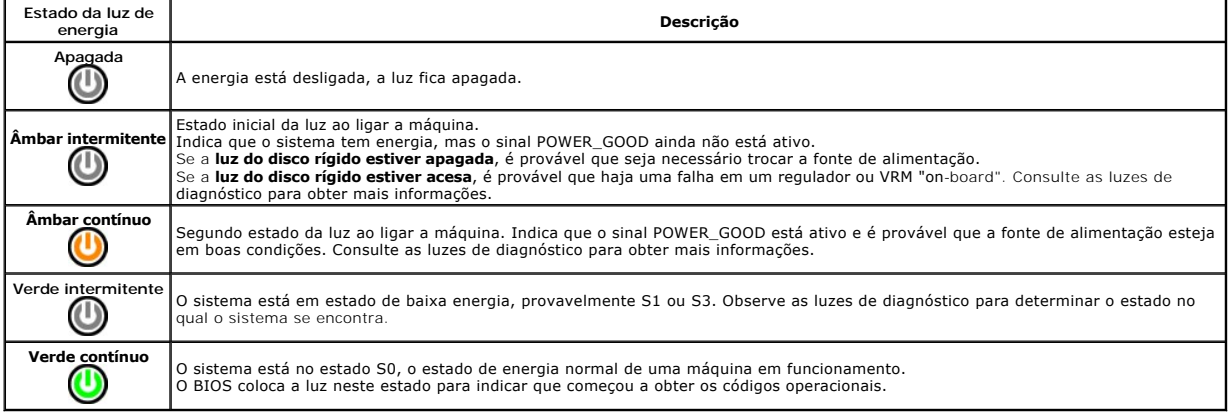

# <span id="page-6-1"></span>**Códigos de bipe**

Se o monitor não conseguir exibir mensagens de erro durante o POST, o computador poderá emitir uma sequência de bipes que identifica o problema ou que<br>pode ajudar a identificar um componente ou conjunto defeituoso. A tabel

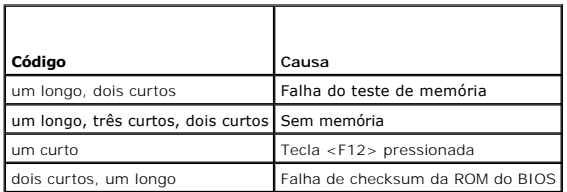

## <span id="page-6-2"></span>**Luzes de diagnóstico**

Para auxiliar na solução de problemas, o computador vem equipado com quatro luzes no painel de controle, identificadas como 1, 2, 3 e 4. Quando o computador inicia normalmente, as luzes piscam antes de apagar. Se o computador estiver com defeito, a sequência de luzes ajuda a identificar o problema.

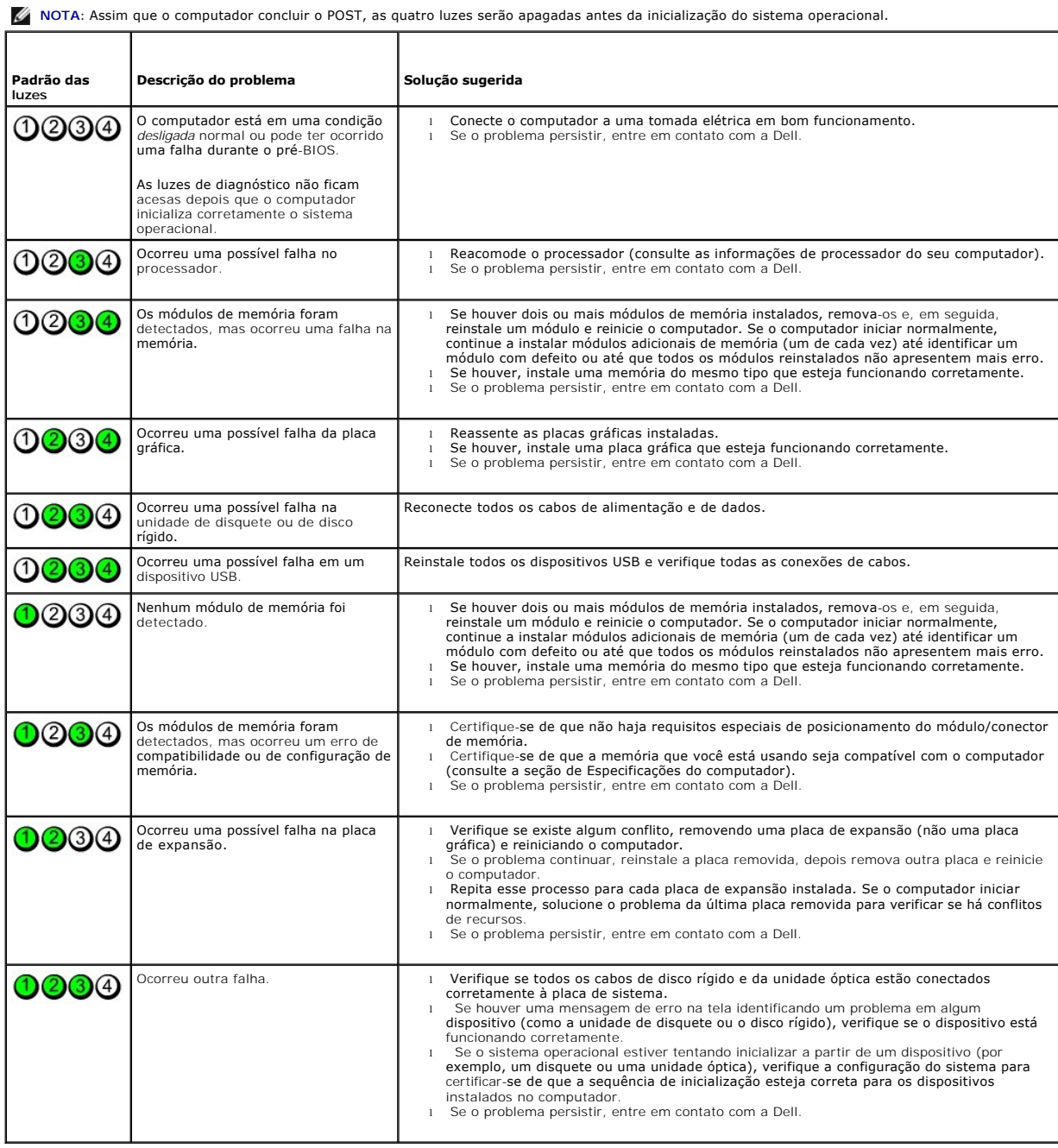

# <span id="page-8-1"></span>**Placa de expansão**

**Manual de serviço do Dell™ OptiPlex™ 580—Fator de forma pequeno**

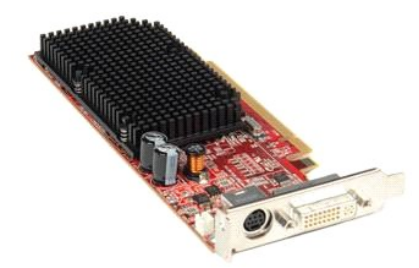

ADVERTENCIA: Antes de trabalhar na parte interna do computador, leia as instruções de segurança fornecidas com o equipamento. Para obter<br>mais informações sobre as práticas de segurança recomendadas, consulte o site sobre c

### **Como remover uma placa de expansão**

- 1. Execute os procedimentos descritos em <u>[Antes de trabalhar na parte interna do computador](file:///C:/data/systems/op580/pb/SM/SFF/work.htm#before)</u>.<br>2. Pressione a aba de liberação na trava de retenção da placa pela parte interna e, em seguida, gire a trava para abrir.
- 

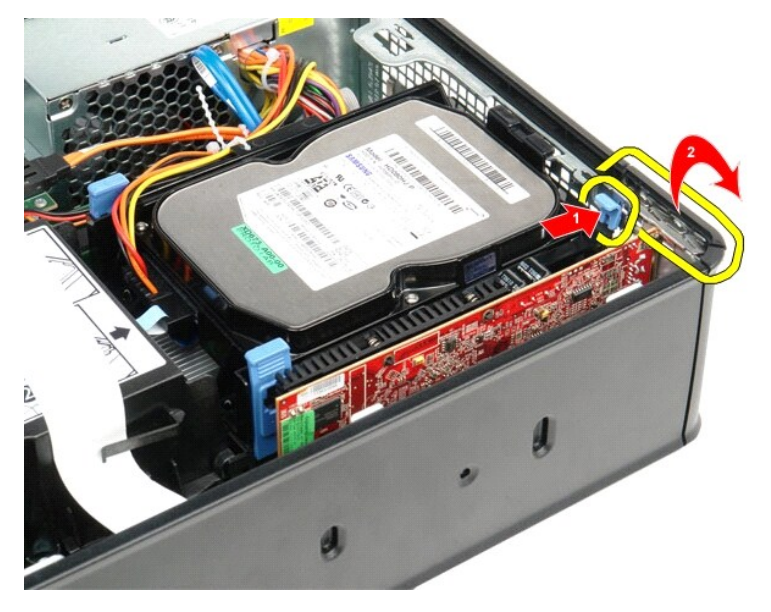

3. Se for remover uma placa de vídeo PCI-Express x16, vá para a <u>[etapa 4](#page-8-0)</u>, caso contrário, vá para a <u>[etapa 5](#page-9-0)</u>.<br>4. Pressione a aba de fixação para destravar a placa de vídeo PCI-Express x16 do conector.

<span id="page-8-0"></span>

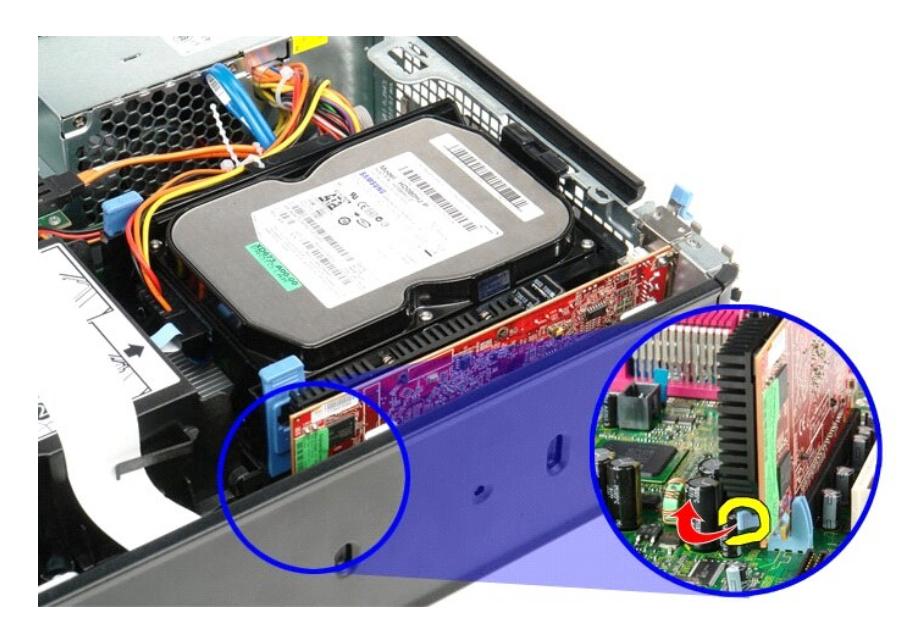

<span id="page-9-0"></span>5. Segure a placa pelos cantos superiores e solte-a do conector na placa de sistema.

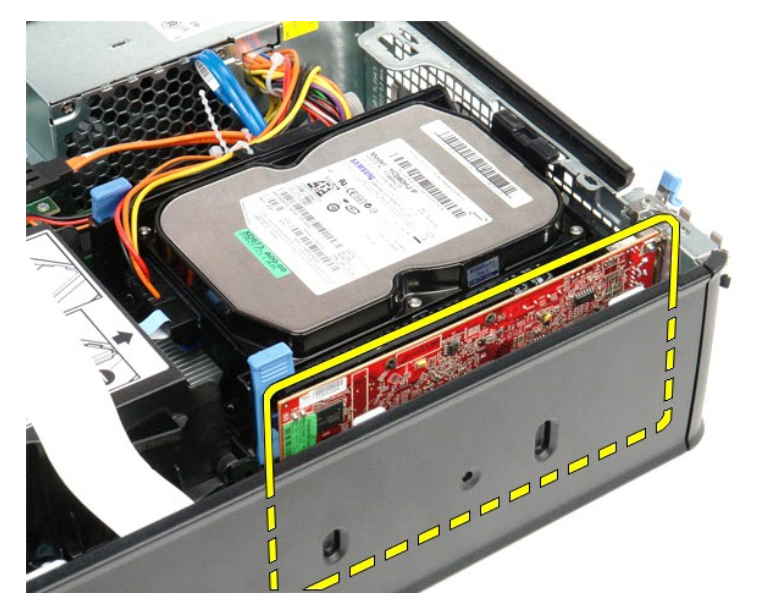

# **Como recolocar uma placa de expansão**

Para recolocar uma placa de expansão, execute as etapas acima na ordem inversa.

### <span id="page-10-0"></span>**Ventilador**

**Manual de serviço do Dell™ OptiPlex™ 580—Fator de forma pequeno**

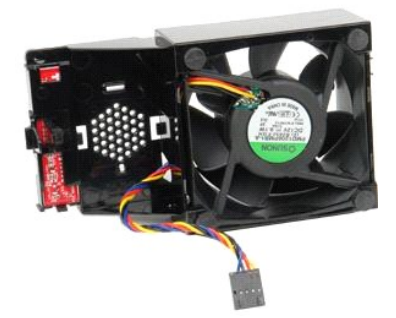

ADVERTENCIA: Antes de trabalhar na parte interna do computador, leia as instruções de segurança fornecidas com o equipamento. Para obter<br>mais informações sobre as práticas de segurança recomendadas, consulte o site sobre c

# **Como remover o ventilador**

- 1. Execute os procedimentos descritos em [Antes de trabalhar na parte interna do computador](file:///C:/data/systems/op580/pb/SM/SFF/work.htm#before).
- 2. Remova a <u>placa de sistema</u>.<br>3. Remova o cabo de fita das luzes de diagnóstico.
	-
- 4. Pressione os clipes de retenção para soltar o ventilador do chassi do computador.

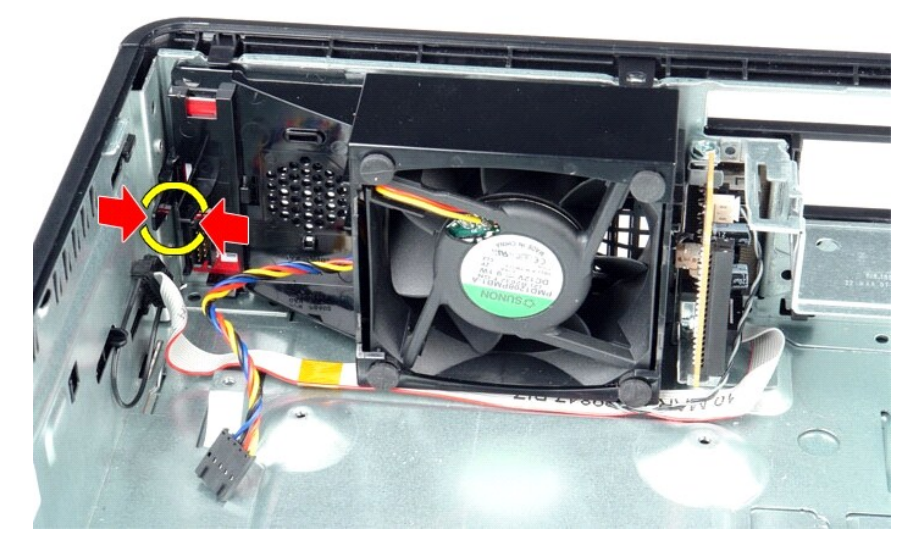

5. Incline o ventilador para a frente e remova-o do chassi do computador.

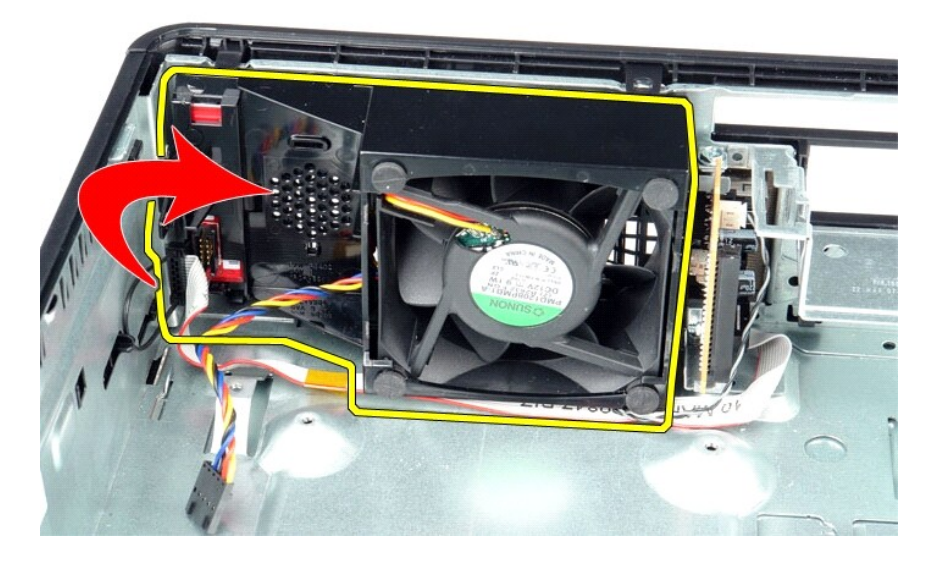

### **Como recolocar o ventilador**

Para recolocar o ventilador, siga as etapas acima na ordem inversa.

# <span id="page-12-0"></span>**Disco rígido**

**Manual de serviço do Dell™ OptiPlex™ 580—Fator de forma pequeno**

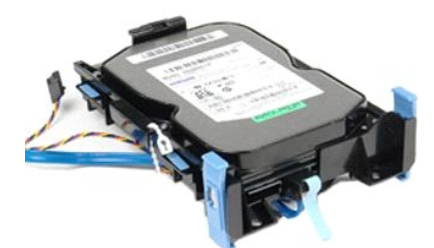

ADVERTENCIA: Antes de trabalhar na parte interna do computador, leia as instruções de segurança fornecidas com o equipamento. Para obter<br>mais informações sobre as práticas de segurança recomendadas, consulte o site sobre c

# **Como remover o disco rígido**

- 1. Execute os procedimentos descritos em <u>[Antes de trabalhar na parte interna do computador](file:///C:/data/systems/op580/pb/SM/SFF/work.htm#before)</u>.<br>2. **Solte os cabos do disco rígido da amarração.**
- 

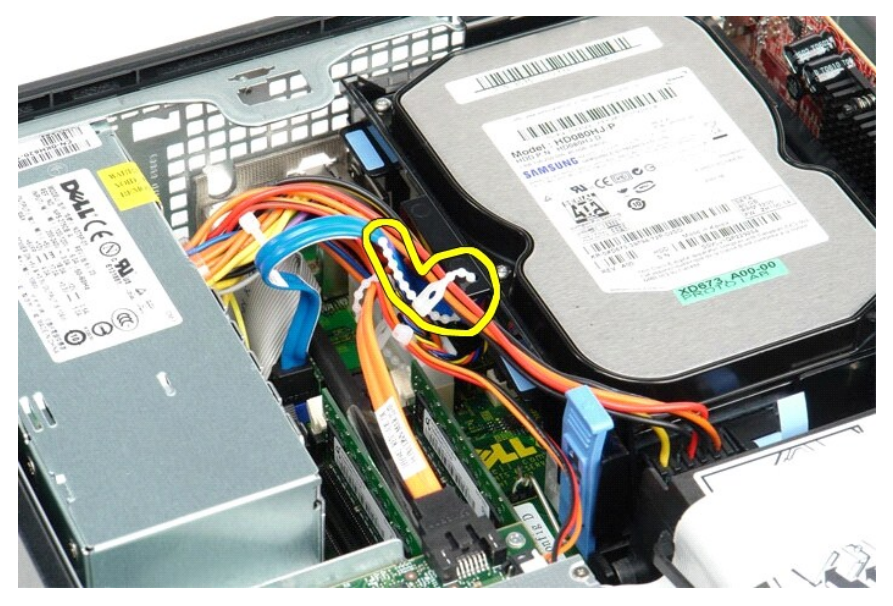

3. Desconecte o cabo de dados da placa de sistema.

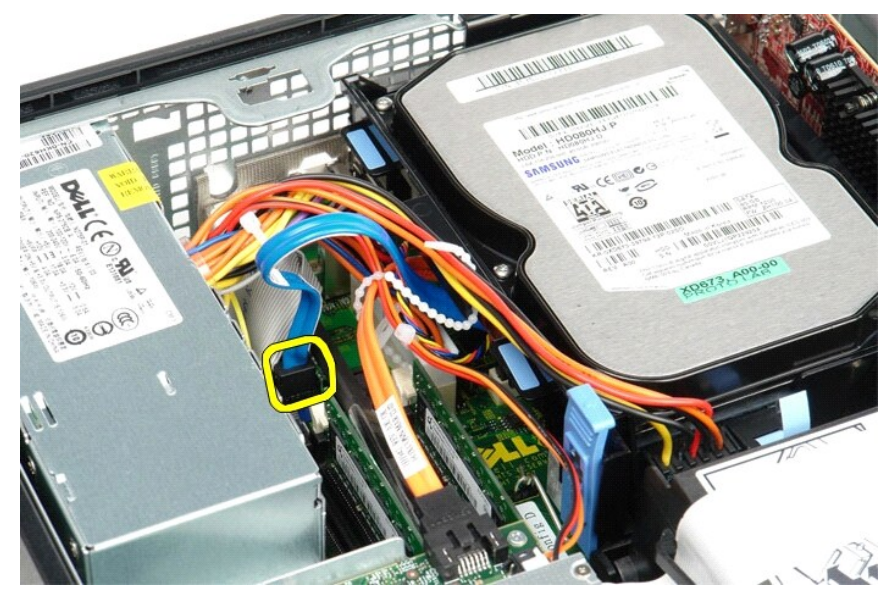

4. Pressione as abas de fixação azuis em cada lado do conjunto do disco rígido e deslize o conjunto para cima e para fora do computador.

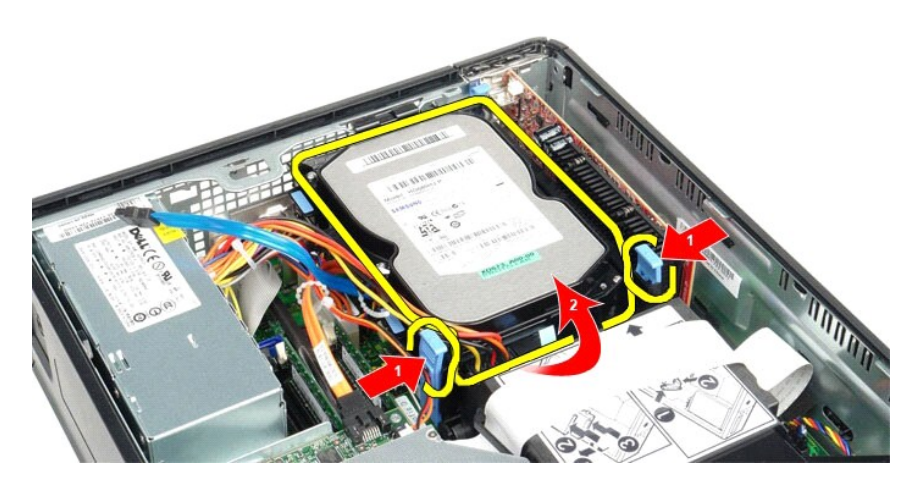

5. Desconecte o cabo de alimentação do disco rígido.

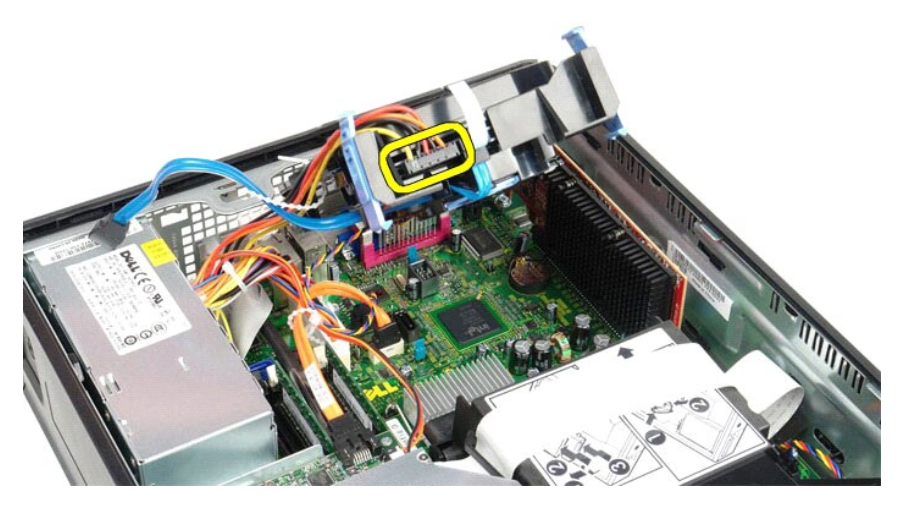

6. Desconecte o cabo do ventilador do disco rígido.

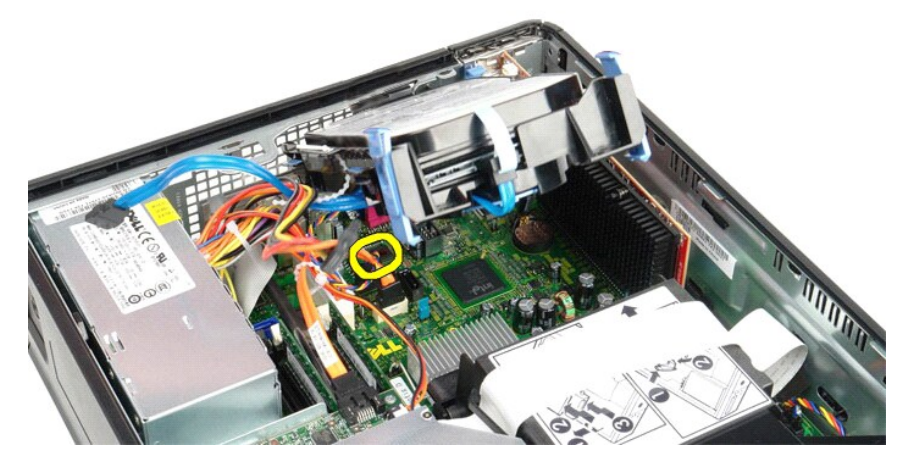

7. Remova o conjunto do disco rígido do computador.

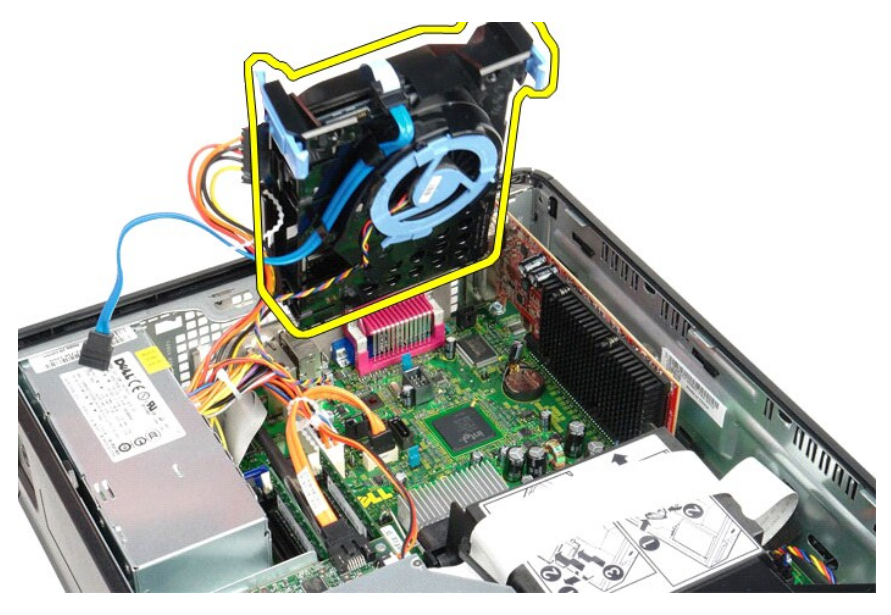

8. Puxe a aba azul para desconectar o cabo de dados do disco rígido do conjunto.

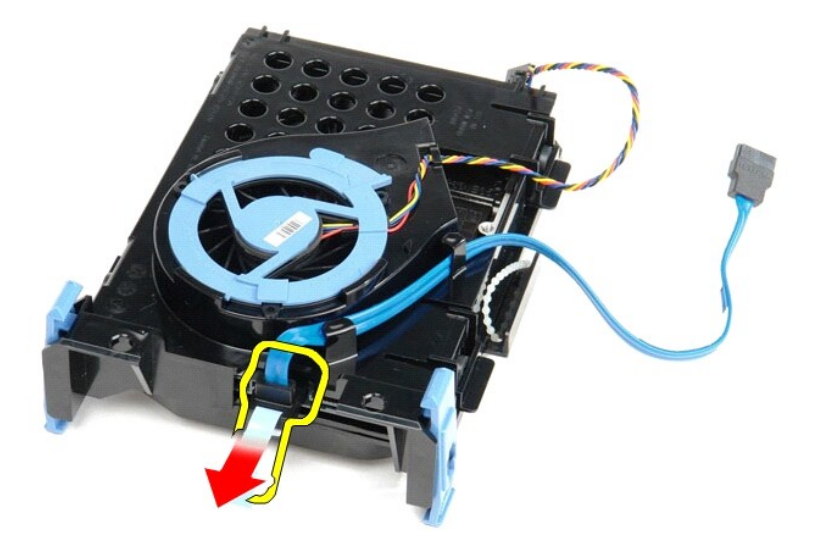

9. Remova o cabo de dados do disco rígido da parte externa do conjunto.

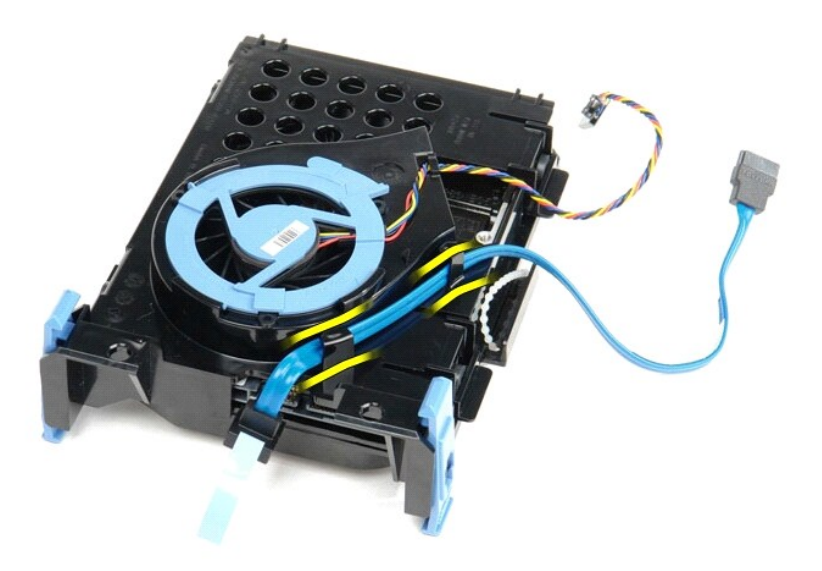

10. Remova o cabo do ventilador do disco rígido da parte externa do conjunto.

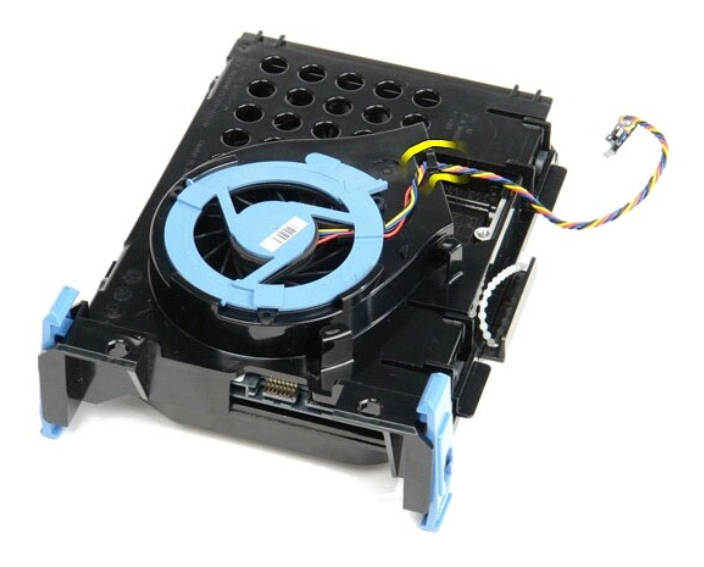

11. Levante a aba azul e gire-a no sentido anti-horário para soltar o ventilador do disco rígido do conjunto.

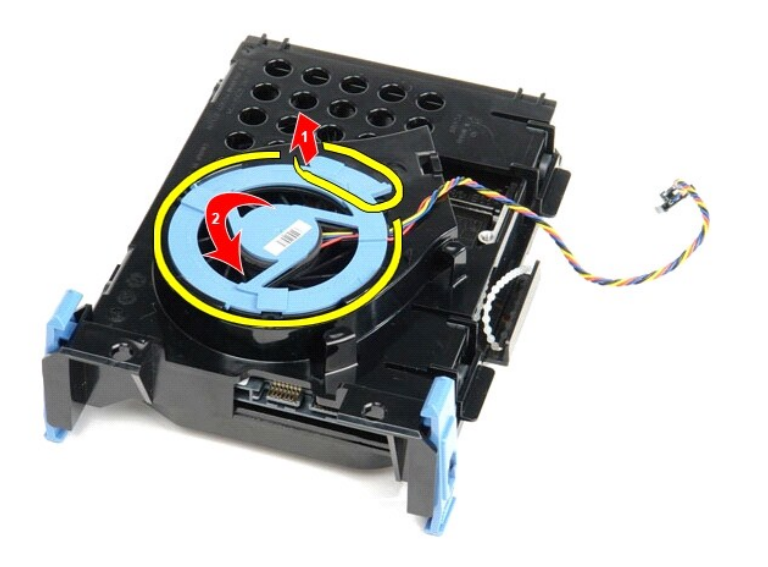

12. Remova o ventilador do disco rígido do conjunto.

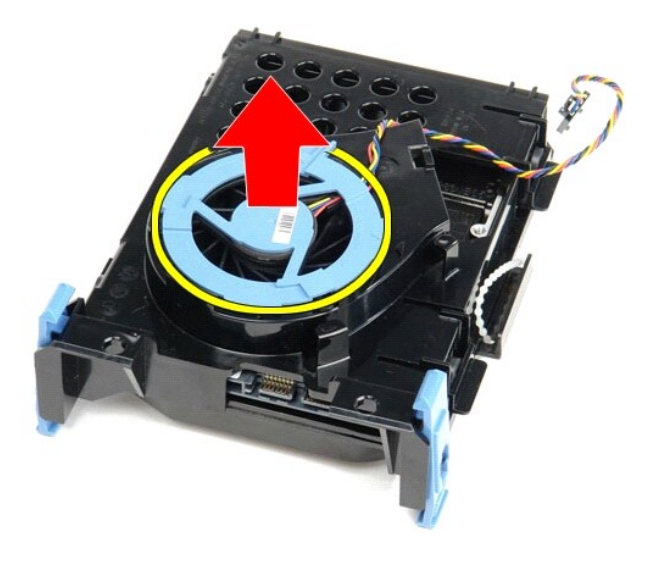

13. Puxe as abas azuis para trás e o disco rígido para frente para removê-lo do conjunto do disco rígido.

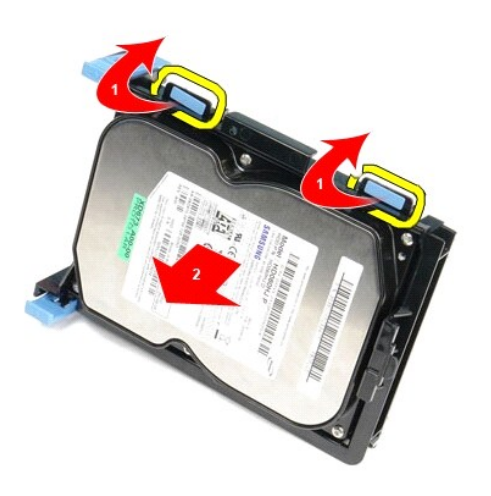

14. Remova o disco rígido do conjunto.

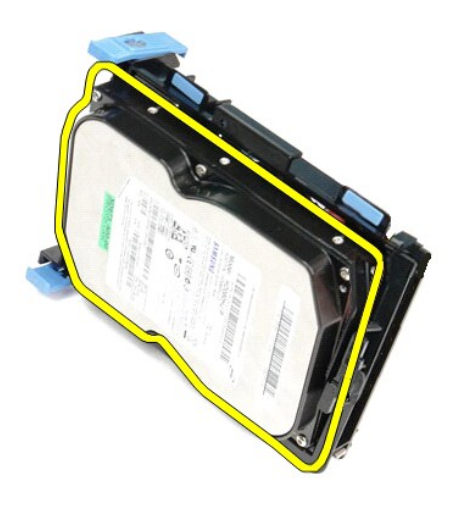

# **Como recolocar o disco rígido**

Para recolocar o disco rígido, siga as etapas acima na ordem inversa.

#### <span id="page-19-0"></span>**Dissipador de calor e processador Manual de serviço do Dell™ OptiPlex™ 580—Fator de forma pequeno**

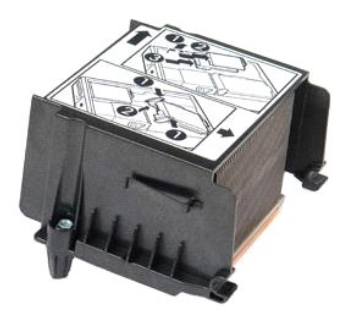

ADVERTENCIA: Antes de trabalhar na parte interna do computador, leia as instruções de segurança fornecidas com o equipamento. Para obter<br>mais informações sobre as práticas de segurança recomendadas, consulte o site sobre c **www.dell.com/regulatory\_compliance.** 

### **Como remover o dissipador de calor e o processador**

1. Execute os procedimentos descritos em <u>[Antes de trabalhar na parte interna do computador](file:///C:/data/systems/op580/pb/SM/SFF/work.htm#before)</u>.<br>2. Solte os parafusos que prendem o dissipador de calor na placa de sistema.

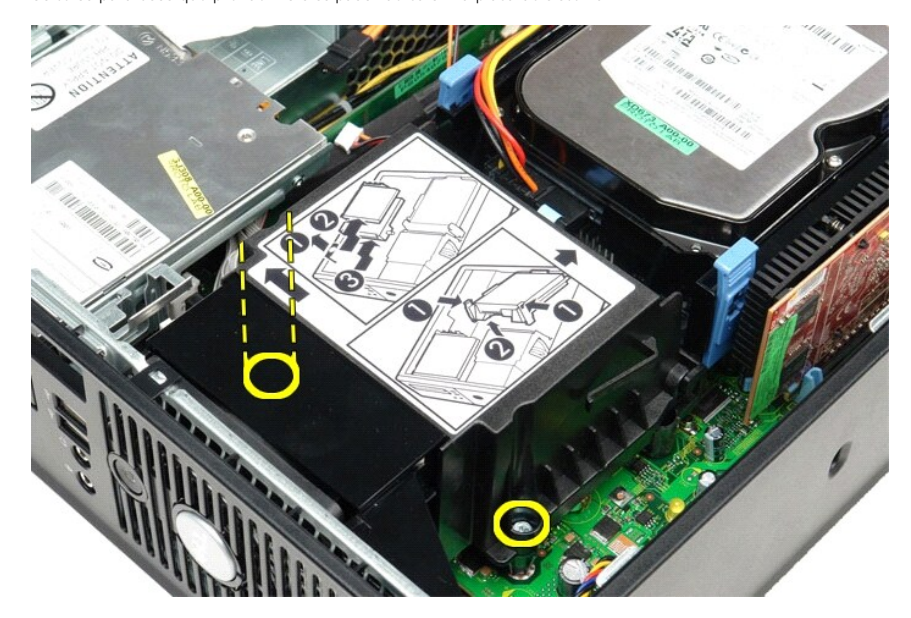

3. Gire o dissipador de calor em direção à parte traseira do computador e remova-o.

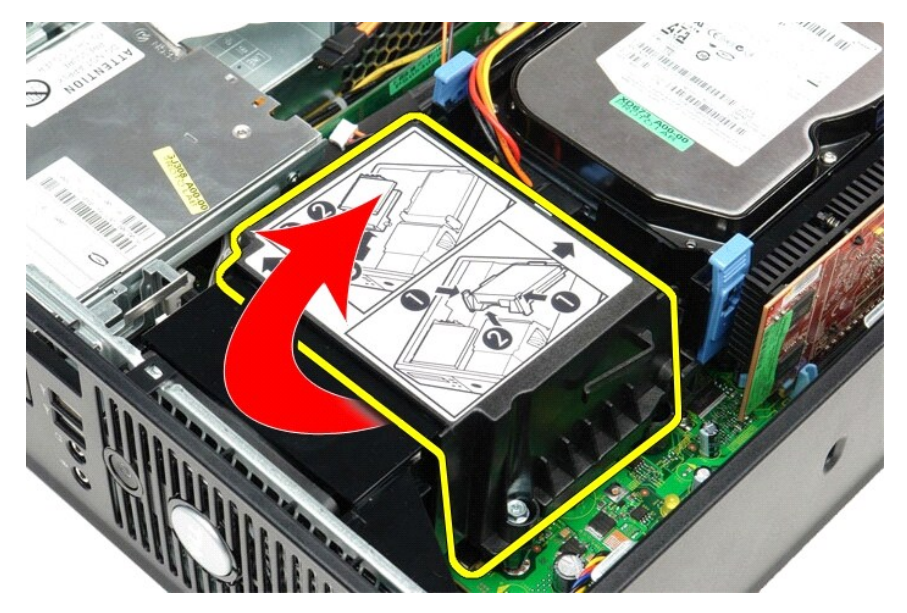

4. Pressione a alavanca de liberação da tampa do processador para baixo e para fora para soltar a tampa.

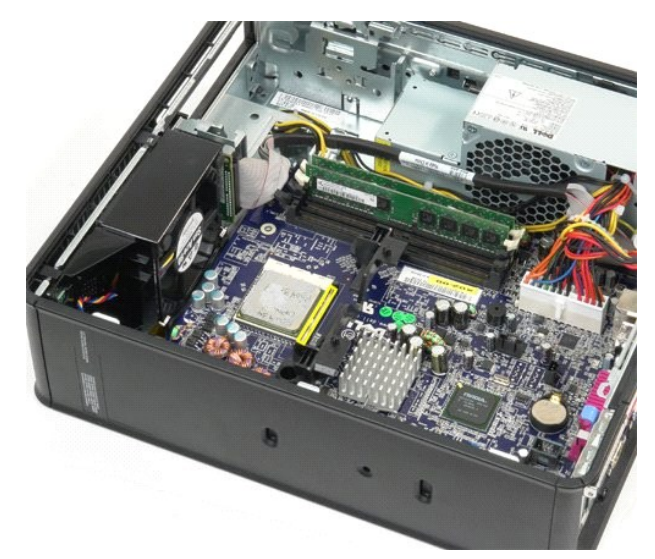

5. Levante o processador e retire-o do soquete na placa de sistema.

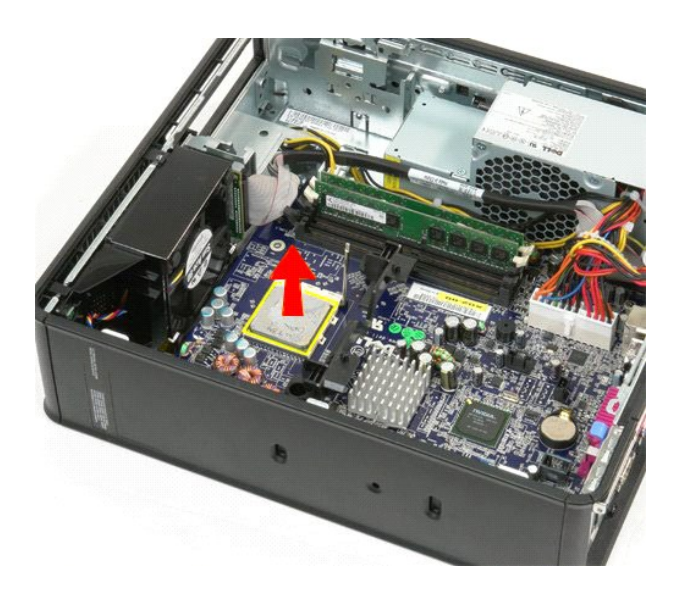

**CUIDADO: Ao recolocar o processador, não deixe cair nenhum objeto sobre os pinos no interior do soquete e nem toque nos pinos.** 

# **Como recolocar o dissipador de calor e o processador**

Para recolocar o dissipador de calor e o processador, execute as etapas acima em ordem inversa.

### <span id="page-22-0"></span>**Chave de violação do chassi**

**Manual de serviço do Dell™ OptiPlex™ 580—Fator de forma pequeno**

ADVERTENCIA: Antes de trabalhar na parte interna do computador, leia as instruções de segurança fornecidas com o equipamento. Para obter<br>mais informações sobre as práticas de segurança recomendadas, consulte o site sobre c

# **Como remover a chave de violação do chassi**

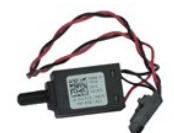

**NOTA:** Talvez seja necessário instalar o aplicativo Adobe® Flash® Player a partir do site **Adobe.com** para ver a ilustração abaixo.

1. Execute os procedimentos descritos em <u>[Antes de trabalhar na parte interna do computador](file:///C:/data/systems/op580/pb/SM/SFF/work.htm#before)</u>.<br>2. Remova o <u>[conjunto do disco rígido](file:///C:/data/systems/op580/pb/SM/SFF/hard_drive.htm)</u>.<br>3. Desconecte da placa de sistema o cabo da chave de violação do chassi.

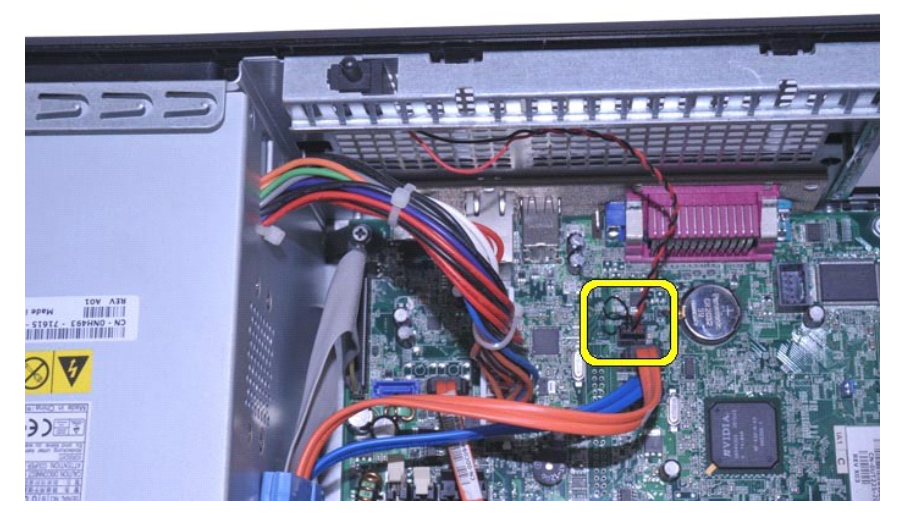

4. Deslize a chave de violação do chassi para tirá-la do encaixe no suporte de metal e empurre a chave para baixo para tirá-la do computador.

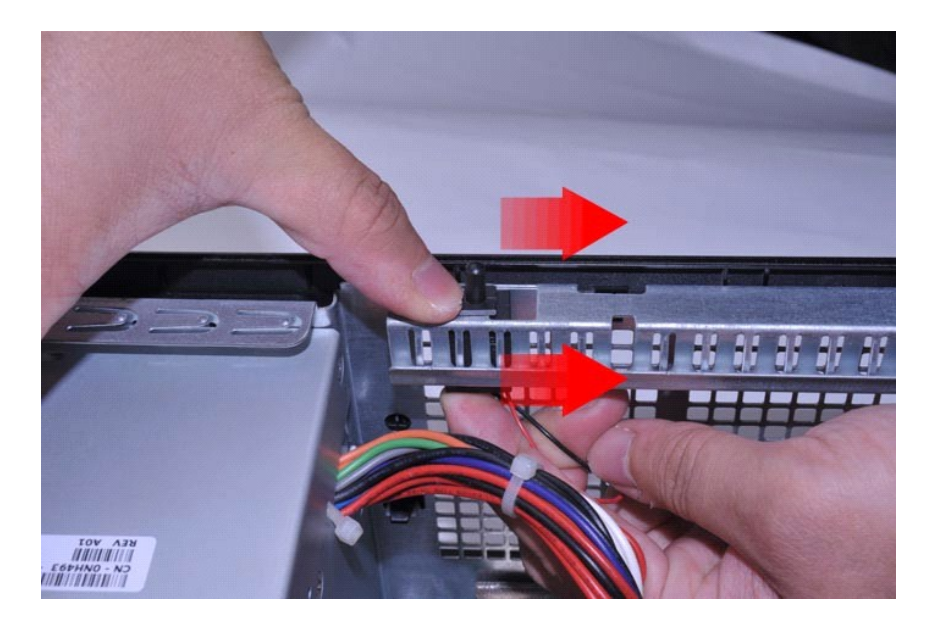

# **Como recolocar a chave de violação do chassi**

Para recolocar a chave de violação do chassi, execute as etapas acima na ordem inversa.

# <span id="page-24-0"></span>**Alto-falante interno**

**Manual de serviço do Dell™ OptiPlex™ 580—Fator de forma pequeno**

ADVERTENCIA: Antes de trabalhar na parte interna do computador, leia as instruções de segurança fornecidas com o equipamento. Para obter<br>mais informações sobre as práticas de segurança recomendadas, consulte o site sobre c

#### **Como remover o alto-falante interno**

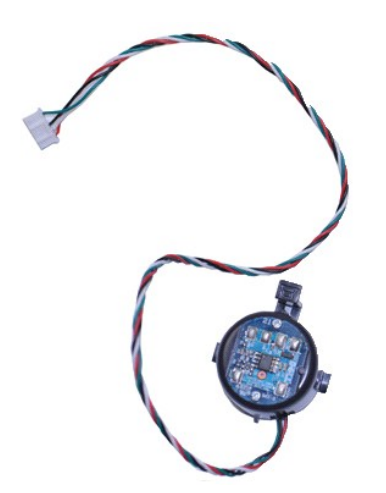

**NOTA:** Talvez seja necessário instalar o aplicativo Adobe® Flash® Player a partir do site **Adobe.com** para ver a ilustração abaixo.

- 1. Execute os procedimentos descritos em <u>[Antes de trabalhar na parte interna do computador](file:///C:/data/systems/op580/pb/SM/SFF/work.htm#before)</u>.<br>2. Remova o <u>[disco rígido](file:///C:/data/systems/op580/pb/SM/SFF/hard_drive.htm)</u>.
- 
- 3. Desconecte o cabo do alto-falante interno da placa de sistema.<br>4. Pressione a aba de travamento e deslize o alto-**falante interno para cima para tirá**-lo do computador.

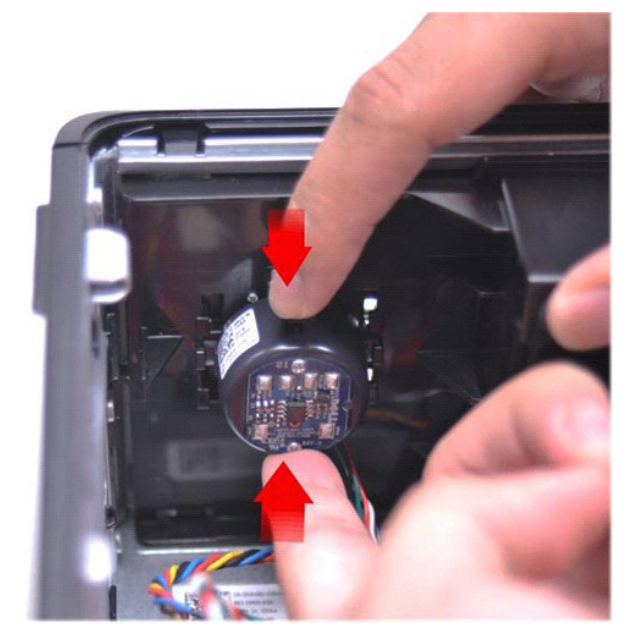

### **Como recolocar o alto-falante interno**

Para recolocar o alto-falante interno, execute as etapas acima na ordem inversa.

<span id="page-26-0"></span>**Painel de E/S Manual de serviço do Dell™ OptiPlex™ 580—Fator de forma pequeno**

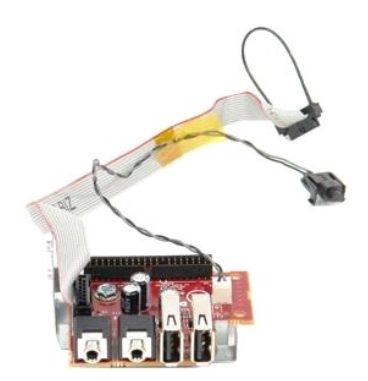

ADVERTENCIA: Antes de trabalhar na parte interna do computador, leia as instruções de segurança fornecidas com o equipamento. Para obter<br>mais informações sobre as práticas de segurança recomendadas, consulte o site sobre c

### **Como remover o painel de E/S**

- 1. Siga os procedimentos descritos em <u>Antes de trabalhar na parte interna do computador</u>.<br>2. Remova a <u>placa de sistema</u>.
- 
- 3. Remova o <u>ventilador</u>.<br>4. Pressione os clipes em ambos os lados do sensor de temperatura do ar e remova-o do chassi do computador.

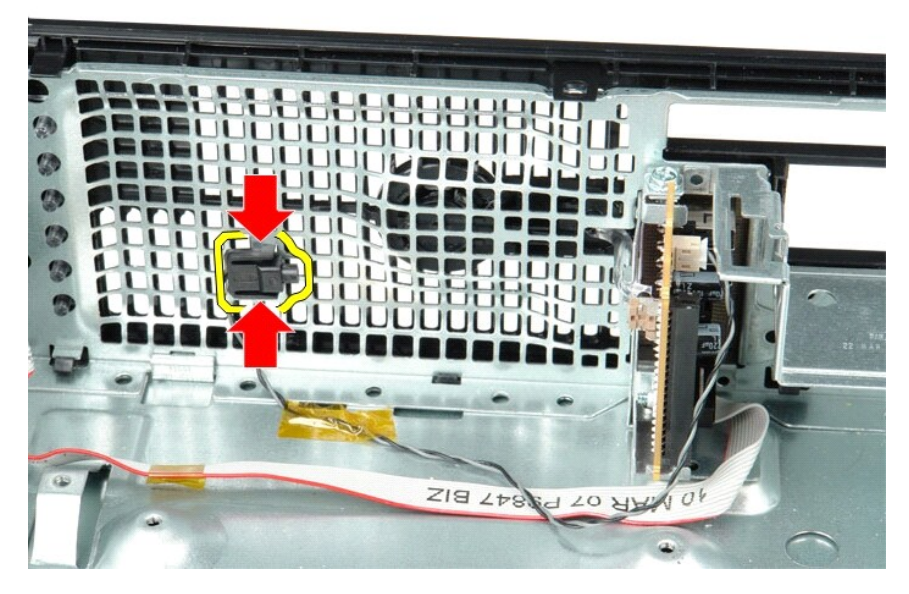

5. Remova o parafuso de montagem que prende o painel de E/S no computador.

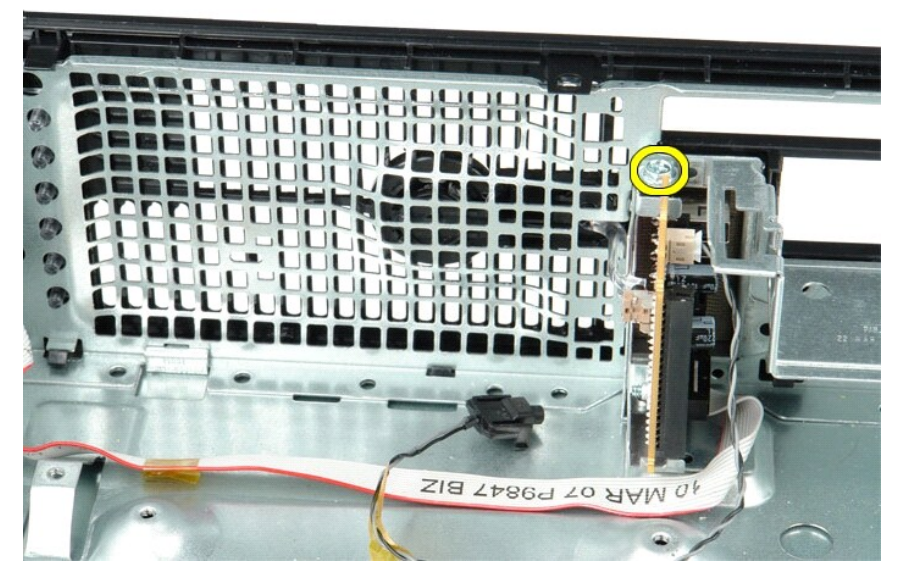

6. Movimente o painel de E/S para a frente e para trás para liberar as abas circulares do chassi.

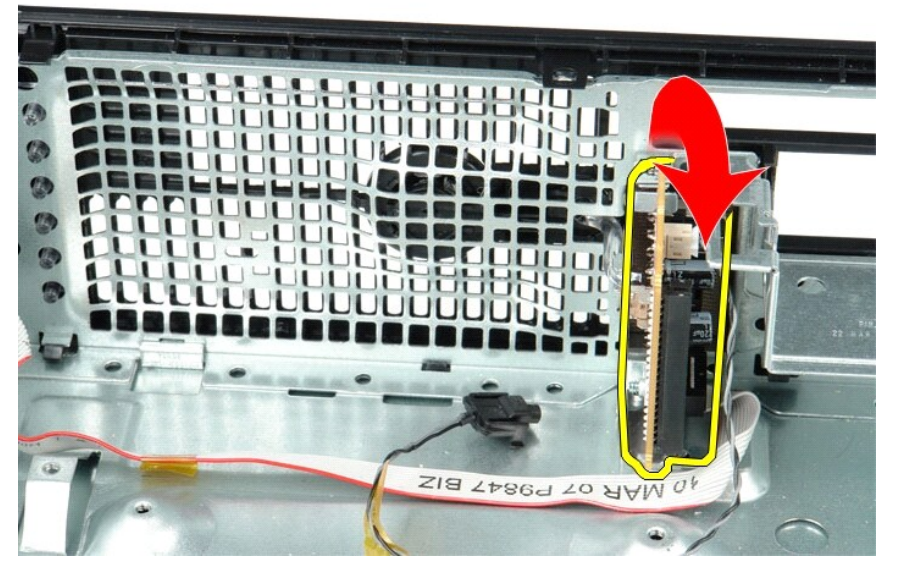

7. Remova o painel E/S do computador.

# **Como recolocar o painel de E/S**

Para recolocar o painel de E/S, siga as etapas acima na ordem inversa.

### <span id="page-28-0"></span>**Memória**

**Manual de serviço do Dell™ OptiPlex™ 580—Fator de forma pequeno**

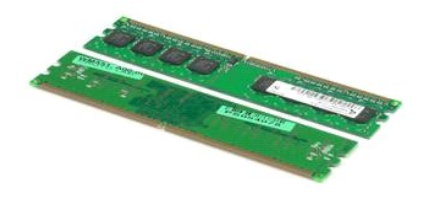

 $\triangle$ ADVERTENCIA: Antes de trabalhar na parte interna do computador, leia as instruções de segurança fornecidas com o equipamento. Para obter<br>mais informações sobre as práticas de segurança recomendadas, consulte o site sobre c

### **Como remover um módulo de memória**

1. Execute os procedimentos descritos em <u>[Antes de trabalhar na parte interna do computador](file:///C:/data/systems/op580/pb/SM/SFF/work.htm#before)</u>.<br>2. Pressione os clipes de retenção da memória para baixo para soltar o módulo de memória.

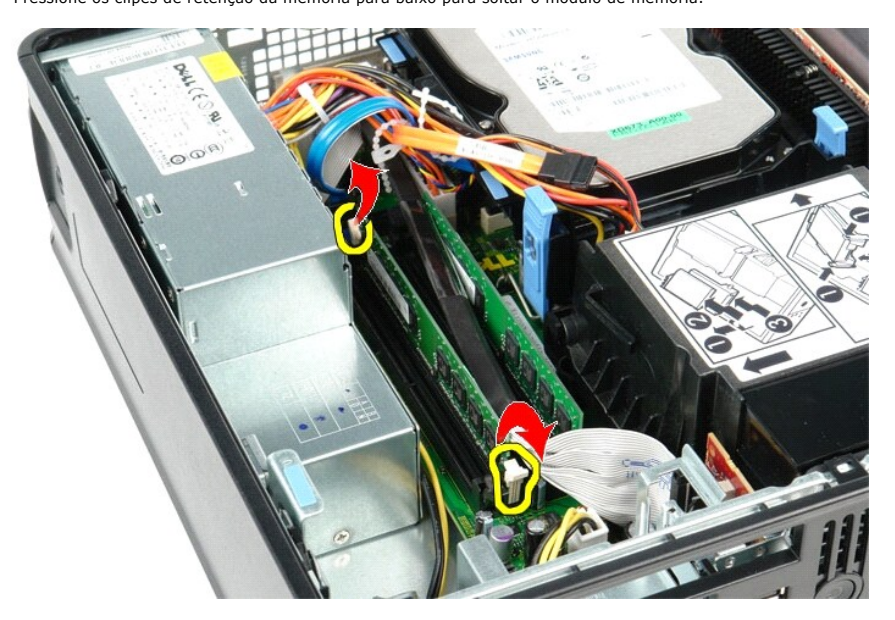

3. Levante o módulo de memória para fora do conector na placa de sistema e remova-o do computador.

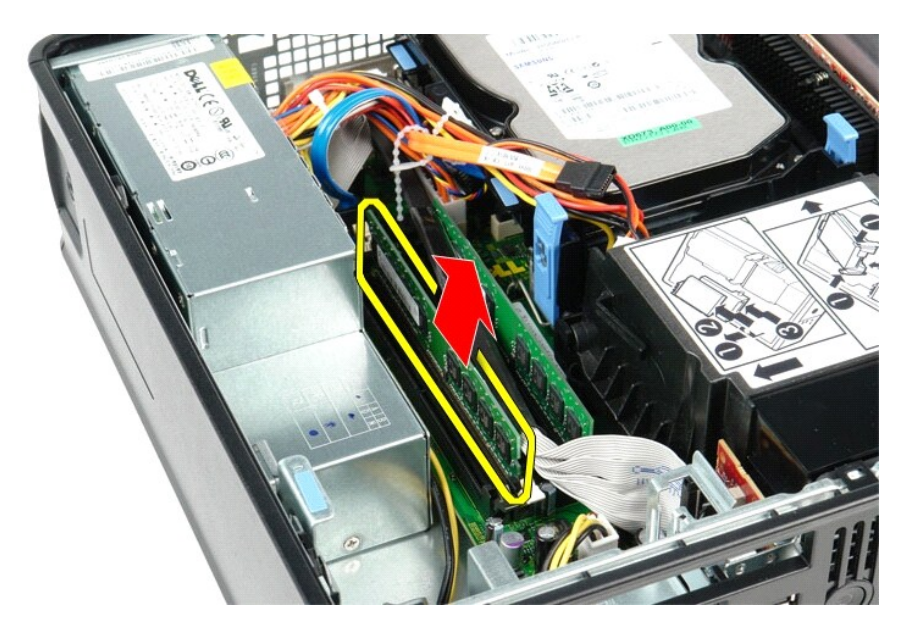

# **Como recolocar um módulo de memória**

Para recolocar um módulo de memória, execute as etapas acima na ordem inversa.

# <span id="page-30-0"></span>**Unidade óptica**

**Manual de serviço do Dell™ OptiPlex™ 580—Fator de forma pequeno**

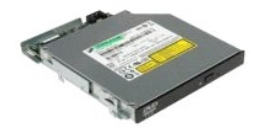

ADVERTENCIA: Antes de trabalhar na parte interna do computador, siga as instruções de segurança fornecidas com o equipamento. Para obter<br>mais informações sobre as práticas de segurança recomendadas, consulte o site sobre c

# **Como remover a unidade óptica**

1. Execute os procedimentos descritos em <u>[Antes de trabalhar na parte interna do computador](file:///C:/data/systems/op580/pb/SM/SFF/work.htm#before)</u>.<br>2. **Desconecte o cabo de alimentação da parte traseira da unidade óptica.** 

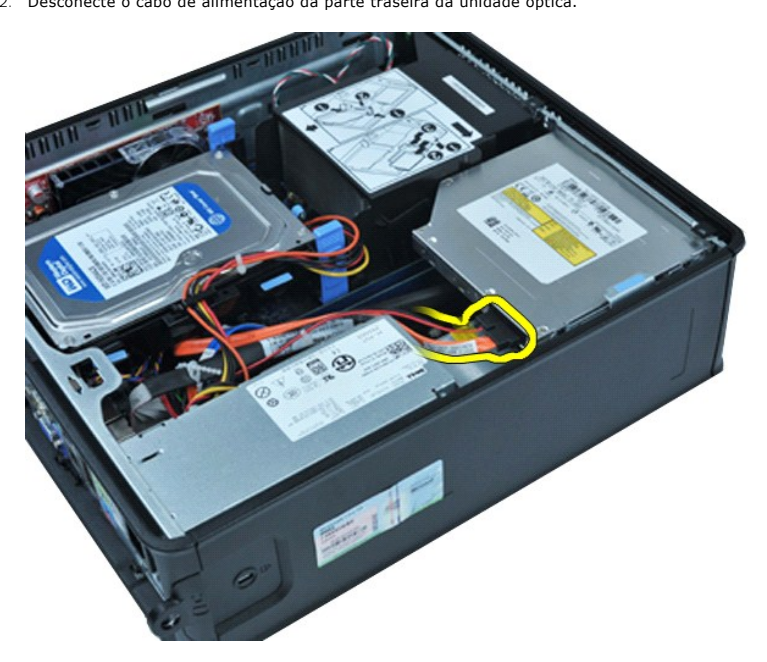

3. Desconecte o cabo de dados da parte traseira da unidade óptica.

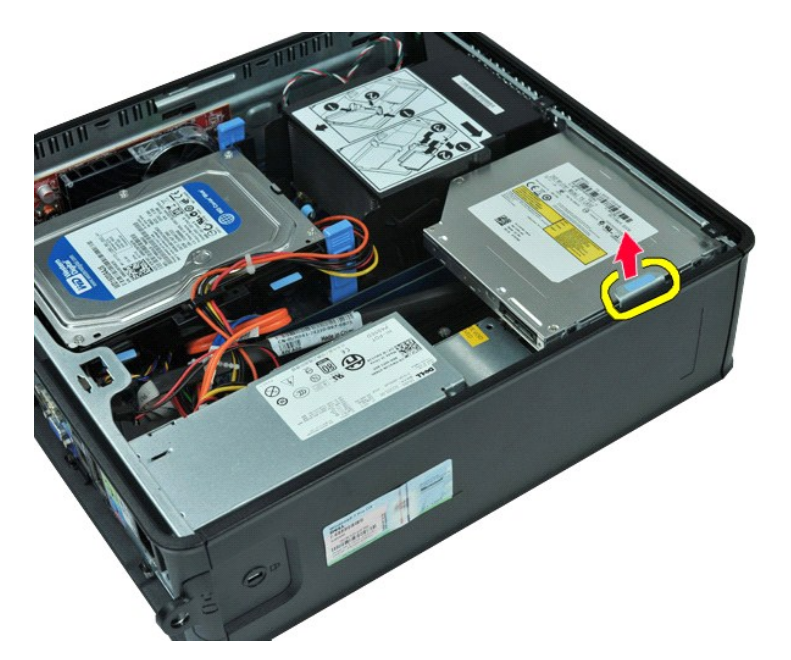

4. Puxe para cima a trava de liberação da unidade e deslize a unidade óptica em direção à parte traseira do computador.

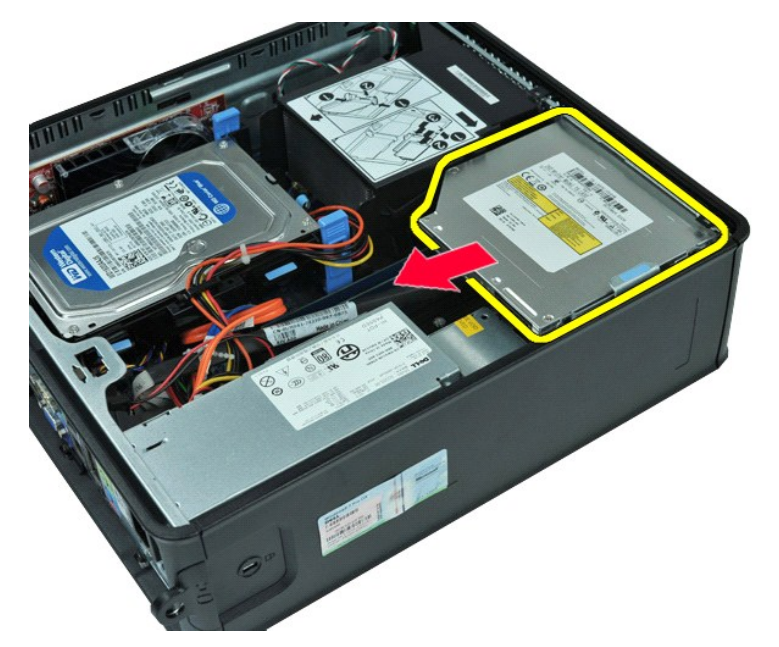

5. Levante e retire a unidade óptica do computador.

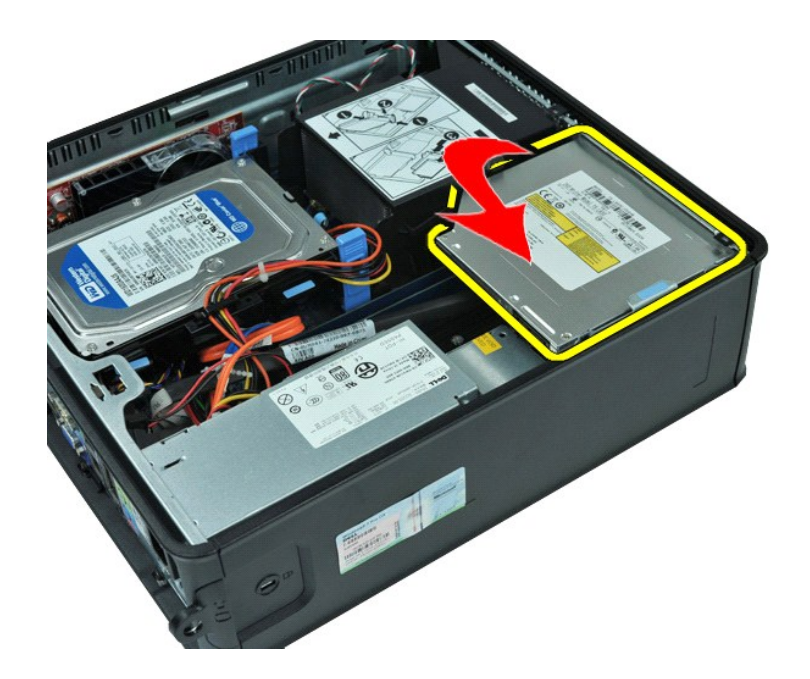

# **Como recolocar a unidade óptica**

Para recolocar a unidade óptica, siga as etapas acima na ordem inversa.

### <span id="page-33-0"></span>**Como remover e recolocar peças**

**Manual de serviço do Dell™ OptiPlex™ 580—Fator de forma pequeno**

- **O** [Tampa](file:///C:/data/systems/op580/pb/SM/SFF/cover.htm)
- $\bullet$  [Disco rígido](file:///C:/data/systems/op580/pb/SM/SFF/hard_drive.htm)
- **O** [Memória](file:///C:/data/systems/op580/pb/SM/SFF/memory.htm)
- [Alto-falante interno](file:///C:/data/systems/op580/pb/SM/SFF/intspkr.htm)
- [Painel de E/S](file:///C:/data/systems/op580/pb/SM/SFF/io_panel.htm)
- **O** [Fonte de alimentação](file:///C:/data/systems/op580/pb/SM/SFF/powersupply.htm)
- Sensor de violação
- [Unidade óptica](file:///C:/data/systems/op580/pb/SM/SFF/optical_drive.htm)
- [Placas de expansão](file:///C:/data/systems/op580/pb/SM/SFF/expansion_video.htm)
- [Dissipador de calor e Processador](file:///C:/data/systems/op580/pb/SM/SFF/heatsink_processor.htm)
- [Ventilador](file:///C:/data/systems/op580/pb/SM/SFF/fan.htm)
- [Bateria de célula tipo moeda](file:///C:/data/systems/op580/pb/SM/SFF/coin_cell.htm)
- [Placa de sistema](file:///C:/data/systems/op580/pb/SM/SFF/systemboard.htm)

# <span id="page-34-0"></span>**Fonte de alimentação**

**Manual de serviço do Dell™ OptiPlex™ 580—Fator de forma pequeno**

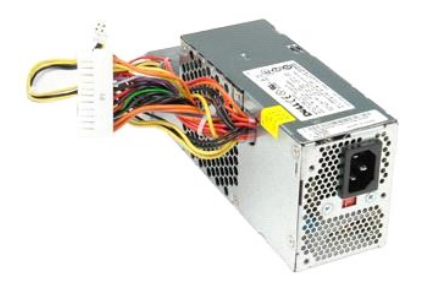

ADVERTENCIA: Antes de trabalhar na parte interna do computador, leia as instruções de segurança fornecidas com o equipamento. Para obter<br>mais informações sobre as práticas de segurança recomendadas, consulte o site sobre c

# **Como remover a fonte de alimentação**

- 1. Execute os procedimentos descritos em <u>[Antes de trabalhar na parte interna do computador](file:///C:/data/systems/op580/pb/SM/SFF/work.htm#before)</u>.<br>2. Remova a <u>[unidade óptica](file:///C:/data/systems/op580/pb/SM/SFF/optical_drive.htm)</u>.<br>3. Desconecte o cabo de alimentação do processador da placa de sistema.
- 
- 

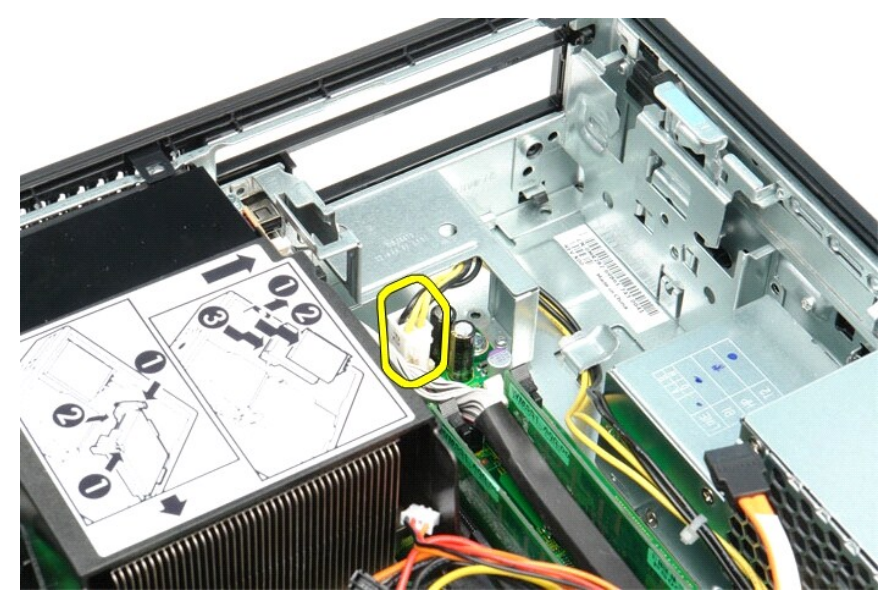

4. Remova o cabo de alimentação do processador das guias de recolhimento no chassi.

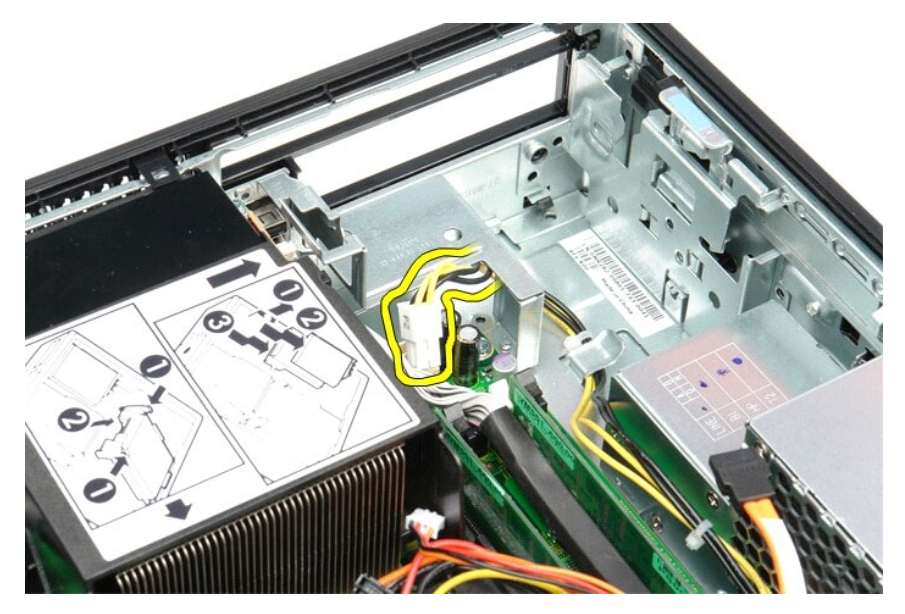

5. Pressione a trava de liberação e desconecte o cabo de alimentação principal da placa de sistema.

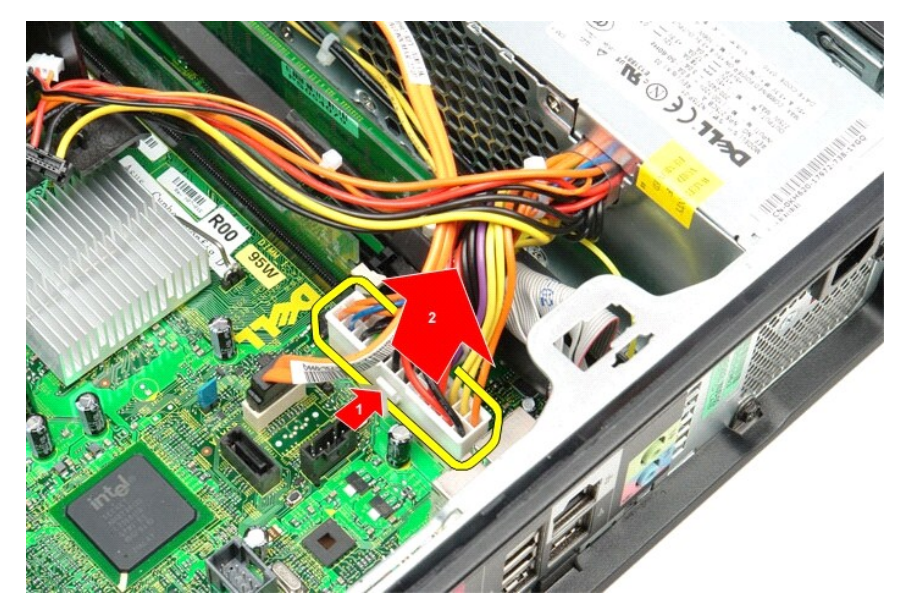

6. Remova os parafusos que prendem a fonte de alimentação no chassi do computador.

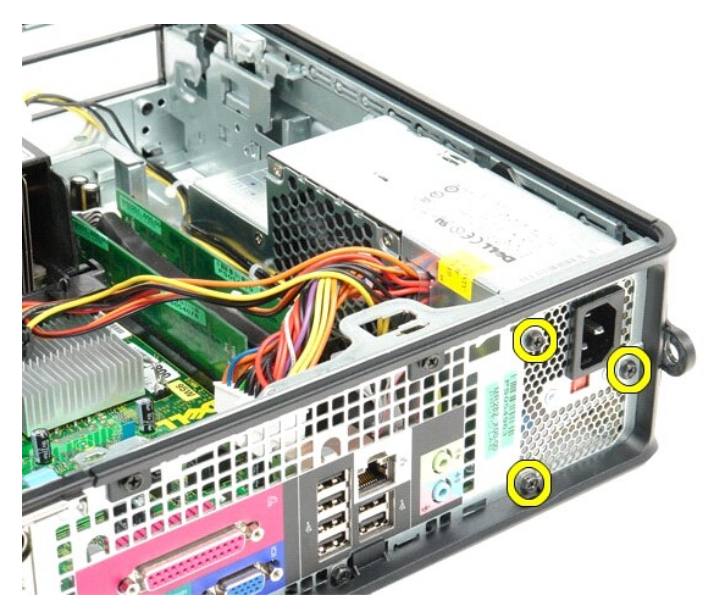

7. Deslize a fonte de alimentação em direção à frente do computador.

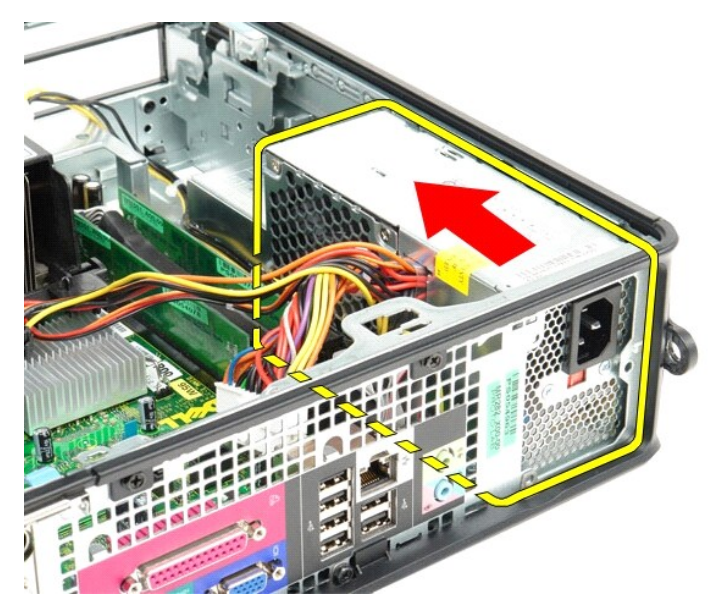

8. Levante e retire a fonte de alimentação do computador.

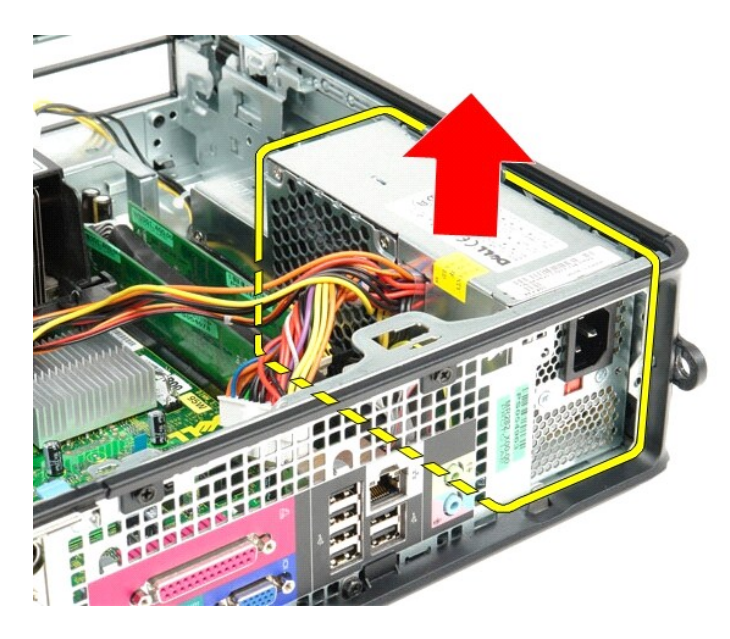

# **Como recolocar a fonte de alimentação**

Para recolocar a fonte de alimentação, execute as etapas acima em ordem inversa.

#### <span id="page-38-0"></span> **Configuração do sistema**

**Manual de serviço do Dell™ OptiPlex™ 580—Fator de forma pequeno**

- **Visão geral**
- [Entrar na configuração do sistema](#page-38-2)
- [Opções do utilitário de configuração do sistema](#page-38-3)

## <span id="page-38-1"></span>**Visão geral**

Use o utilitário de configuração do sistema para:

- l Alterar as informações de configuração do sistema após adicionar, alterar ou remover hardware do computador.
- l Definir ou alterar uma opção que pode ser selecionada pelo usuário, por exemplo, a senha do usuário.
- l Ver a quantidade de memória instalada ou definir o tipo de disco rígido instalado.

**CUIDADO: Não altere os parâmetros da configuração do sistema, a menos que você seja um usuário experiente. Algumas alterações podem comprometer o funcionamento do computador.** 

**NOTA**: Antes de usar o utilitário de configuração do sistema, é recomendável que você anote as informações das telas de configuração para consultar<br>no futuro.

### <span id="page-38-2"></span>**Entrar na configuração do sistema**

1. Ligue (ou reinicie) o computador.

f

2. Quando o logotipo DELL aparecer, pressione <F2> imediatamente.

NOTA: Manter uma tecla pressionada por muito tempo pode causar falhas no teclado. Para evitar uma possível falha de teclado, pressione e solte<br>a tecla <F2> a intervalos regulares até aparecer a tela de configuração do sist

Se você esperar demais e o logotipo do sistema operacional aparecer, continue aguardando até que a área de trabalho do Microsoft® Windows® seja<br>exibida. Depois, desligue o computador e tente novamente.

#### **Telas de configuração do sistema**

**Options List** (Lista de opções) — Este campo aparece no topo da janela da configuração do sistema. As opções com uso de guias contêm recursos que<br>definem a configuração do computador, inclusive o hardware instalado, os re

**Option Field (**Campo de opção) — Este campo contém informações sobre cada opção. Neste campo, é possível ver as configurações atuais e alterá-las. Utilize<br>as setas para a direita e para a esquerda para realçar uma opção.

**Help Field** (Campo de ajuda) — Este campo fornece ajuda contextual com base nas opções selecionadas.

**Key Functions** (Funções das teclas) — Este campo é mostrado abaixo de Option Field (Campo de opção) e mostra a lista de teclas e respectivas funções no campo da configuração do sistema que estiver ativo.

### <span id="page-38-3"></span>**Opções do utilitário de configuração do sistema**

**NOTA:** Dependendo do computador e dos dispositivos instalados, os itens listados nesta seção talvez não sejam exibidos ou talvez não sejam exatamente iguais aos itens descritos aqui.

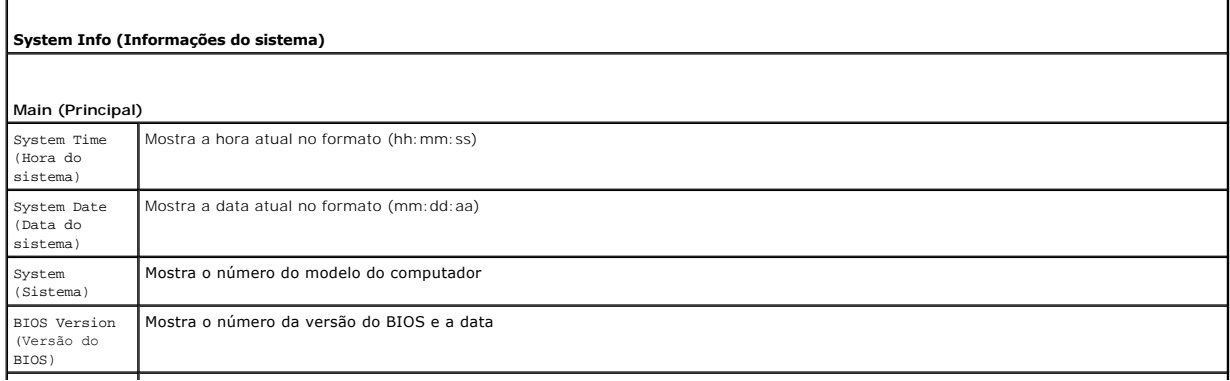

٦

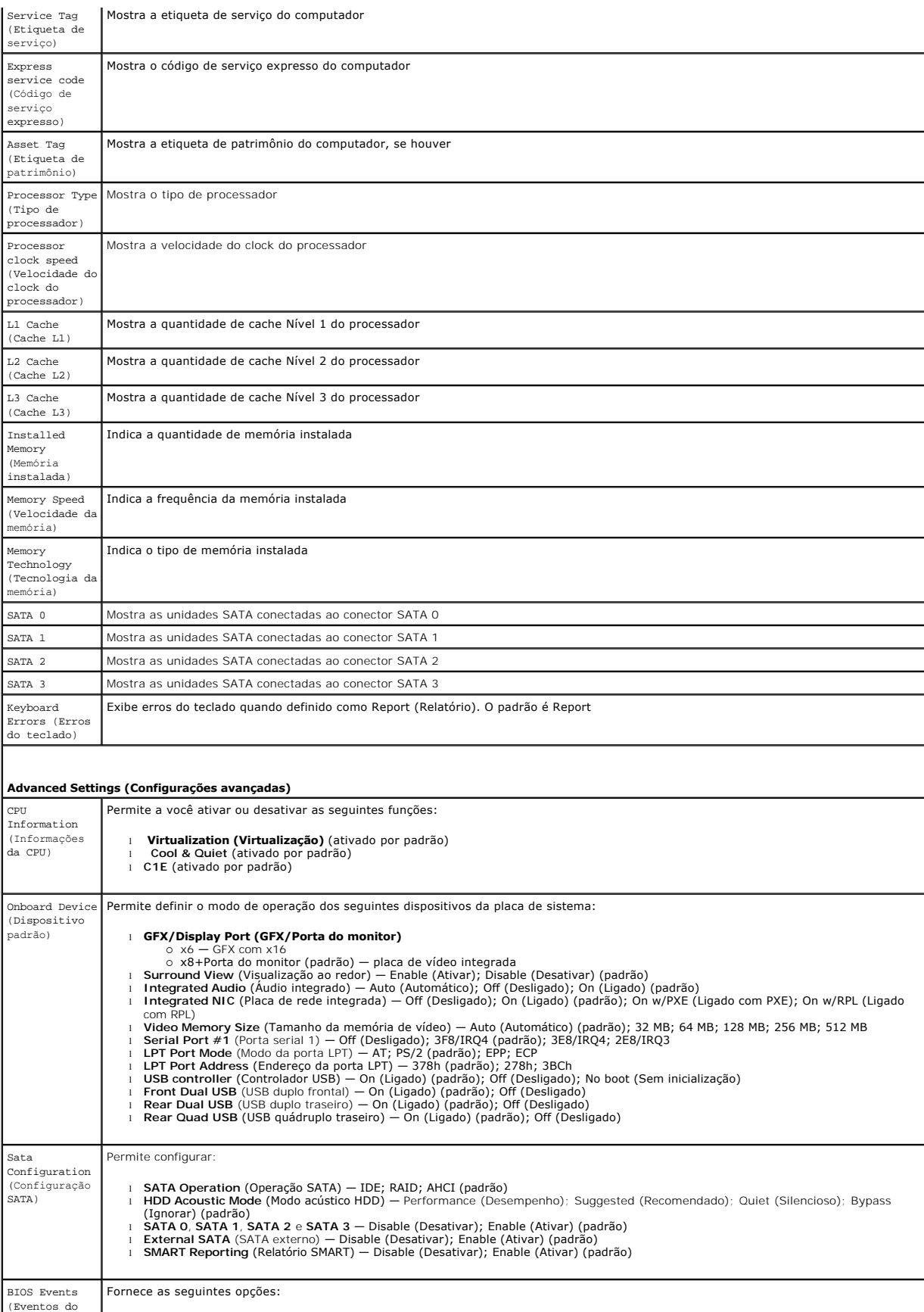

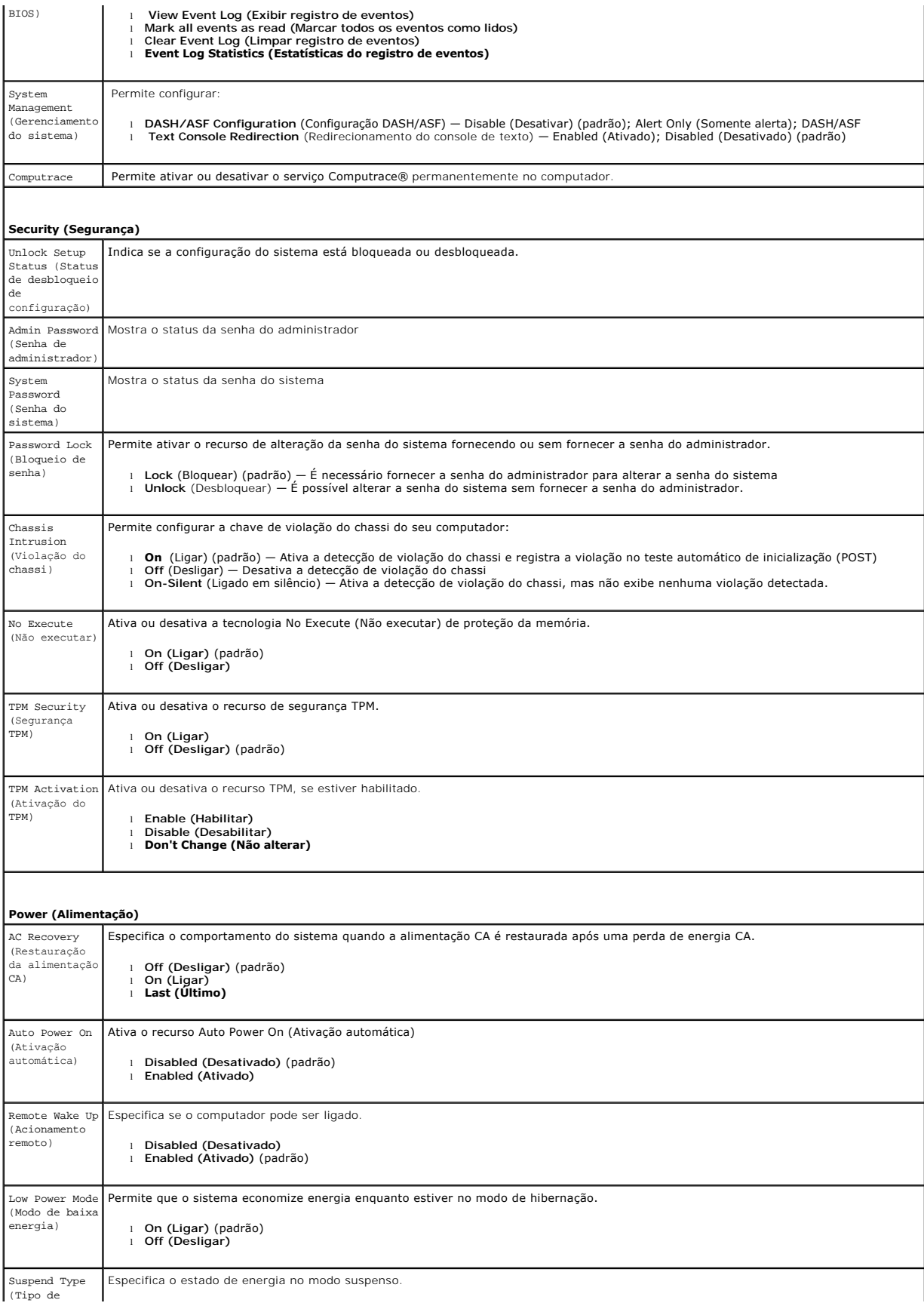

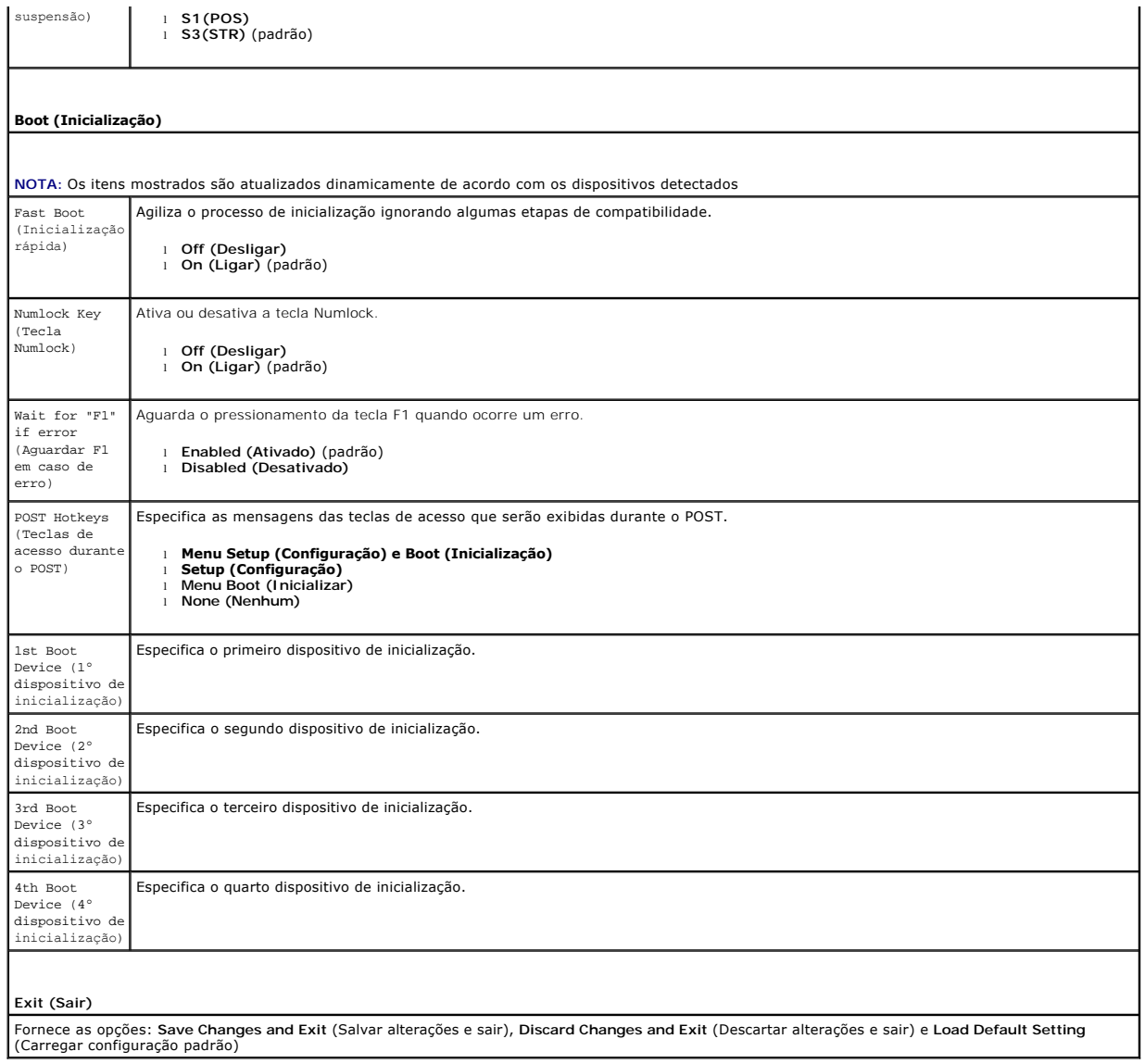

# <span id="page-42-0"></span>**Especificações**

**Manual de serviço do Dell™ OptiPlex™ 580—Fator de forma pequeno**

**[Processador](#page-42-1)**  $\overline{\bullet}$  [Memória](#page-42-2)

O [Controles e luzes](#page-44-0) **O** [Rede](#page-42-3)

  [Áudio](#page-42-5)  [Alimentação](#page-44-1)

- 
- **O** [Barramento de expansão](#page-42-4)
- [Vídeo](#page-42-6)
- [Informações do sistema](#page-42-7)
- **[Placas](#page-43-1)**

r

- [Unidades](#page-43-2)
- [Conectores externos](#page-43-3)

NOTA: As ofertas podem variar de região para região. Para obter mais informações sobre a configuração do computador, clique em Iniciar→Ajuda e<br>Suporte e selecione a opção de ver as informações sobre o computador.

 [Conectores da placa de sistema](#page-43-0) **O** [Características físicas](#page-45-0) **O** [Requisitos ambientais](#page-45-1)

**Z** NOTA: Salvo indicação em contrário, as especificações são idênticas para os computadores minitorre, desktop e fator de forma pequeno.

<span id="page-42-1"></span>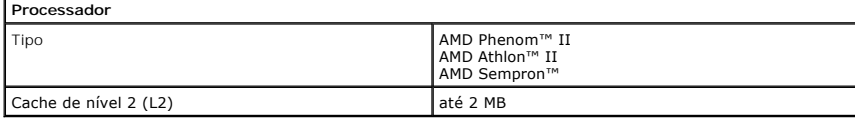

<span id="page-42-2"></span>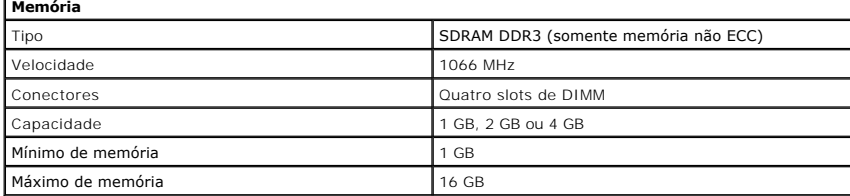

<span id="page-42-6"></span>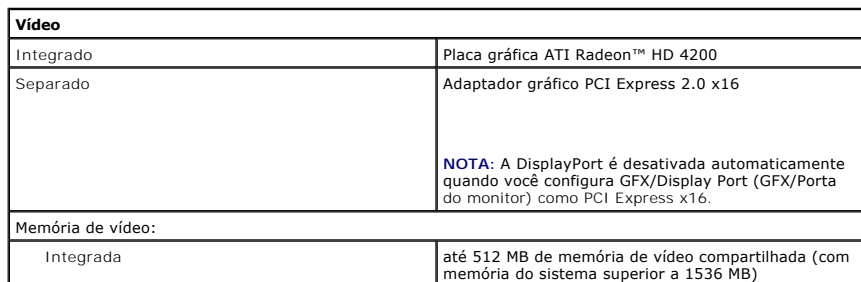

<span id="page-42-5"></span>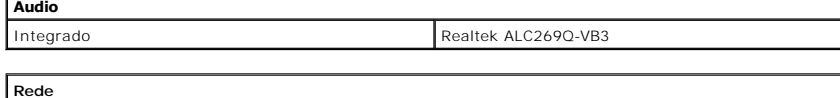

<span id="page-42-3"></span>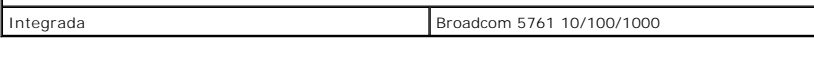

<span id="page-42-7"></span>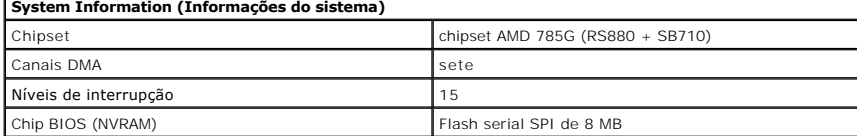

<span id="page-42-4"></span>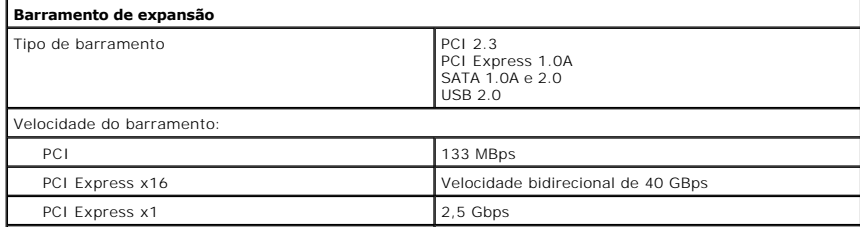

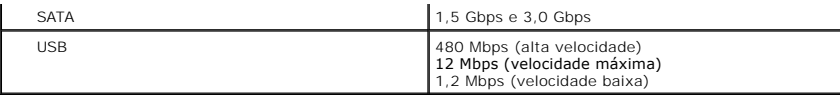

<span id="page-43-1"></span>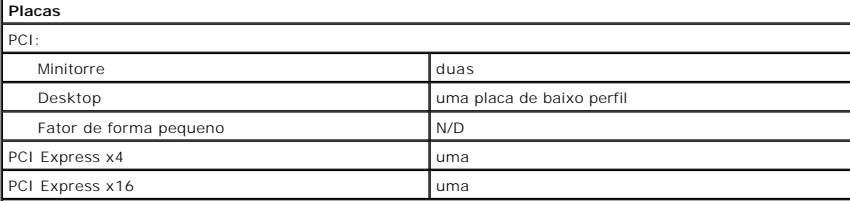

**NOTA:** O slot PCI Express x16 é desabilitado quando um monitor é ligado ao conector de vídeo integrado.

<span id="page-43-2"></span>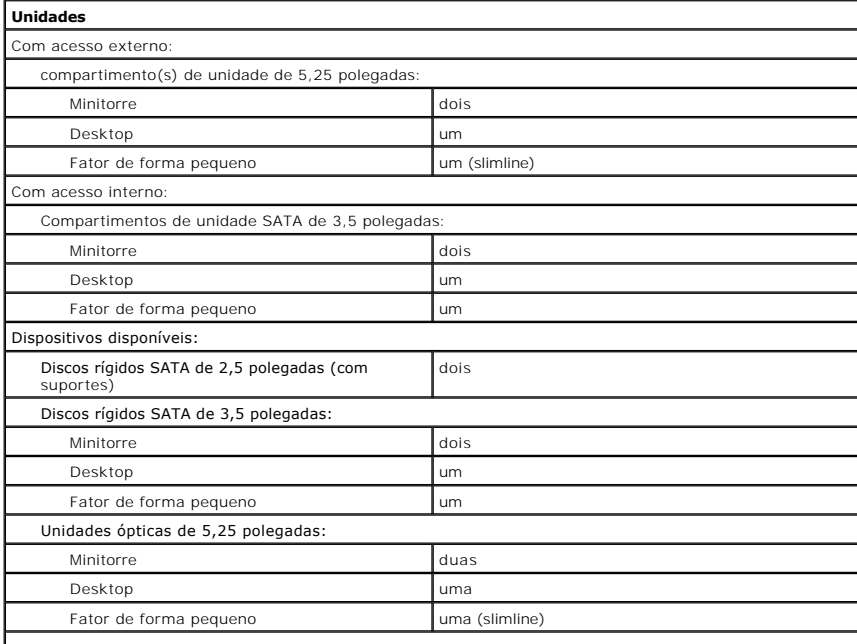

**NOTA:** O Dell™ OptiPlex™ 580 Fator de forma pequeno não suporta a seguinte combinação de unidades: um |<br>disco rígido de 3,5 polegadas, um disco rígido de 2,5 polegadas e uma unidade óptica de 5,25 polegadas.

<span id="page-43-3"></span>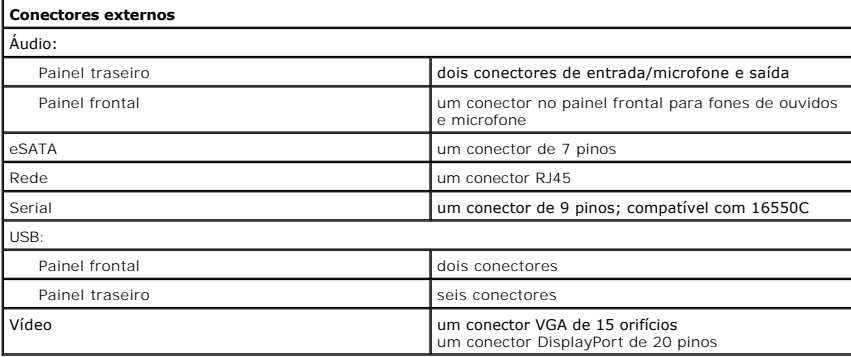

<span id="page-43-0"></span>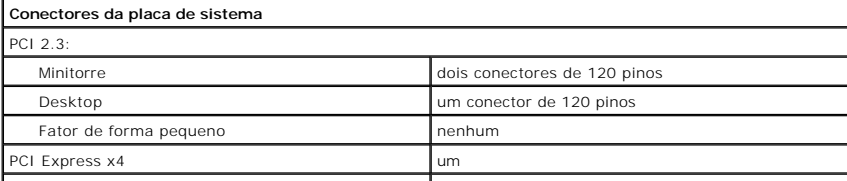

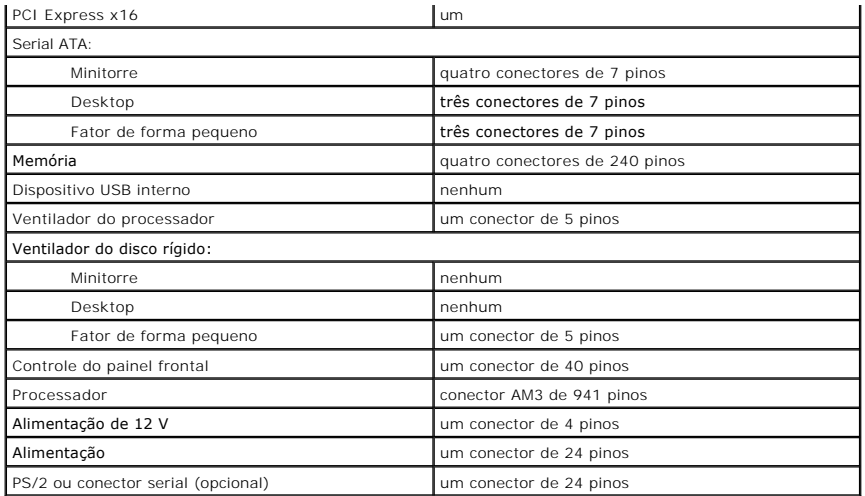

<span id="page-44-0"></span>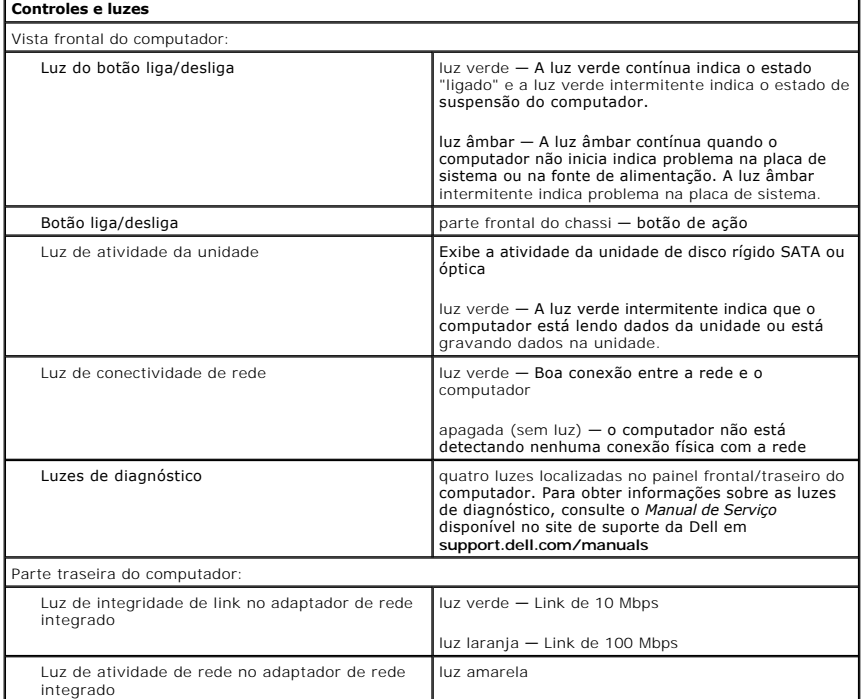

<span id="page-44-1"></span>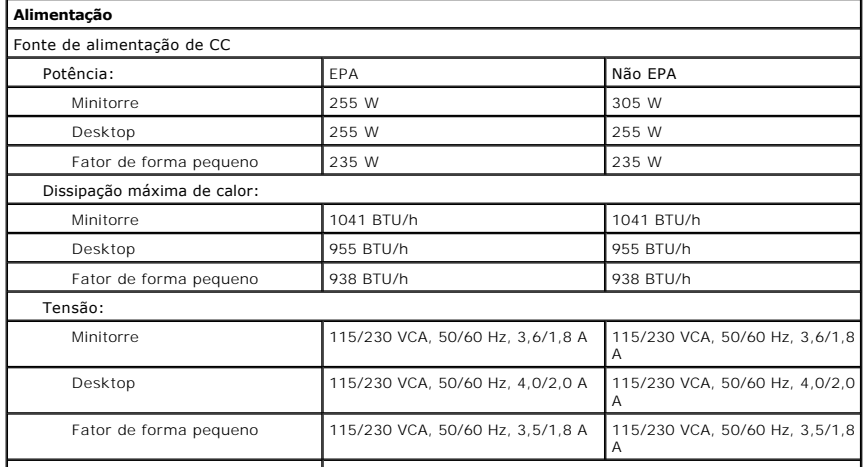

**NOTA:** A dissipação de calor é calculada com base na potência nominal da fonte de alimentação.

**NOTA:** Consulte as informações sobre segurança fornecidas com o computador para obter informações importantes sobre a configuração de tensão.

<span id="page-45-0"></span>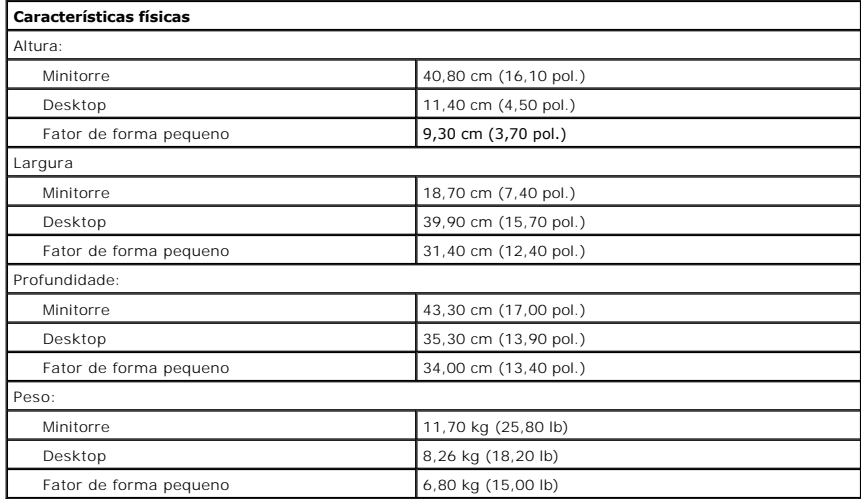

<span id="page-45-1"></span>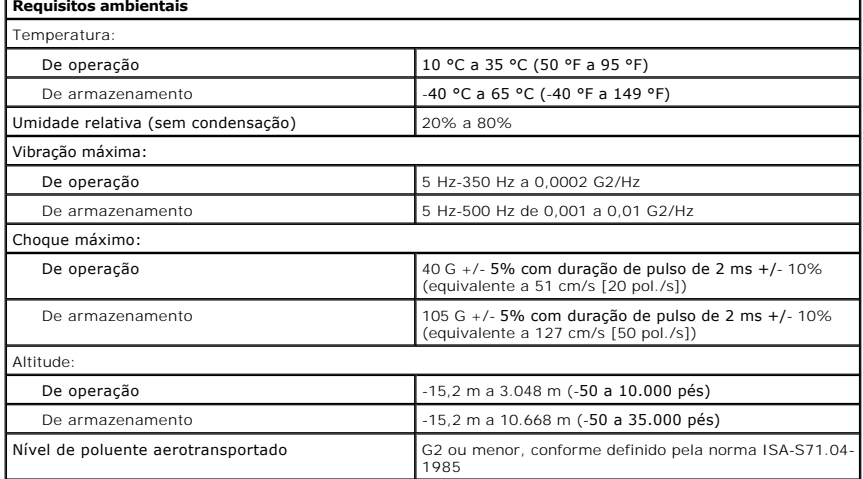

[Voltar ao Sumário](file:///C:/data/systems/op580/pb/SM/SFF/index.htm)

Г

### <span id="page-46-0"></span>**Layout da placa de sistema**

**Manual de serviço do Dell™ OptiPlex™ 580—Fator de forma pequeno**

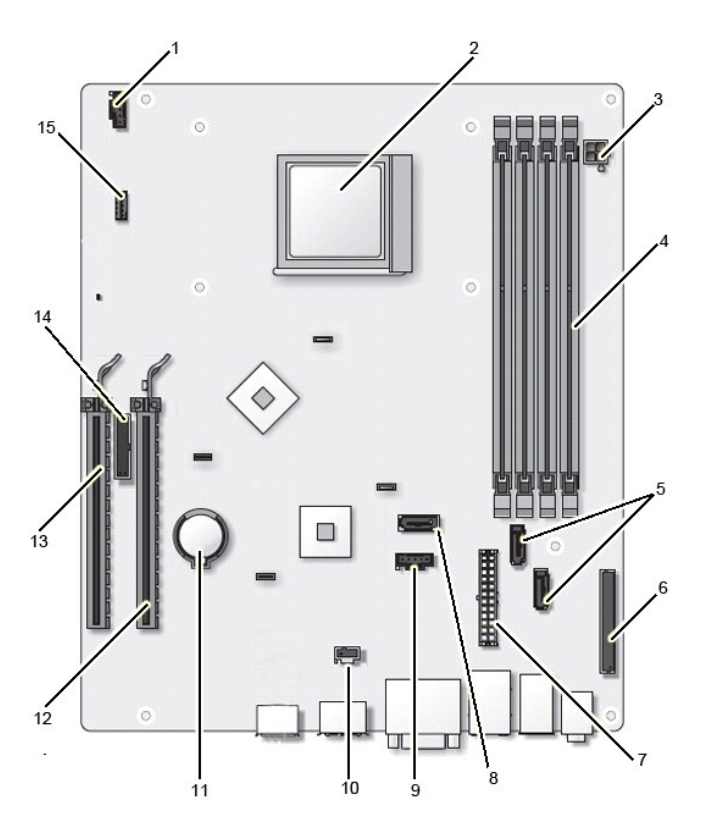

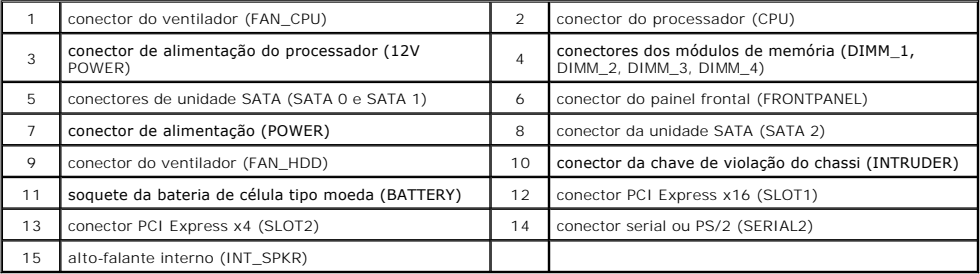

<span id="page-47-0"></span>**Placa de sistema Manual de serviço do Dell™ OptiPlex™ 580—Fator de forma pequeno**

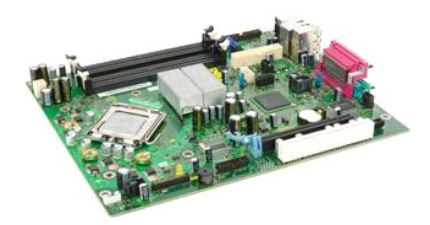

 $\triangle$ ADVERTENCIA: Antes de trabalhar na parte interna do computador, leia as instruções de segurança fornecidas com o equipamento. Para obter<br>mais informações sobre as práticas de segurança recomendadas, consulte o site sobre c

### **Como remover a placa de sistema**

- 1. Execute os procedimentos descritos em <u>[Antes de trabalhar na parte interna do computador](file:///C:/data/systems/op580/pb/SM/SFF/work.htm#before)</u>.<br>2. Remova a <u>[unidade óptica](file:///C:/data/systems/op580/pb/SM/SFF/optical_drive.htm)</u>.<br>3. Remova o <u>[disco rígido](file:///C:/data/systems/op580/pb/SM/SFF/hard_drive.htm)</u>.<br>4. Remova a p<u>laca de expansão</u>.
- 
- 
- 
- 
- 5. Remova a <u>[memória](file:///C:/data/systems/op580/pb/SM/SFF/memory.htm)</u>.<br>6. Remova o <u>dissipador de calor e o processador</u>.<br>7. Desconecte o cabo de alimentação do processador da placa de sistema.

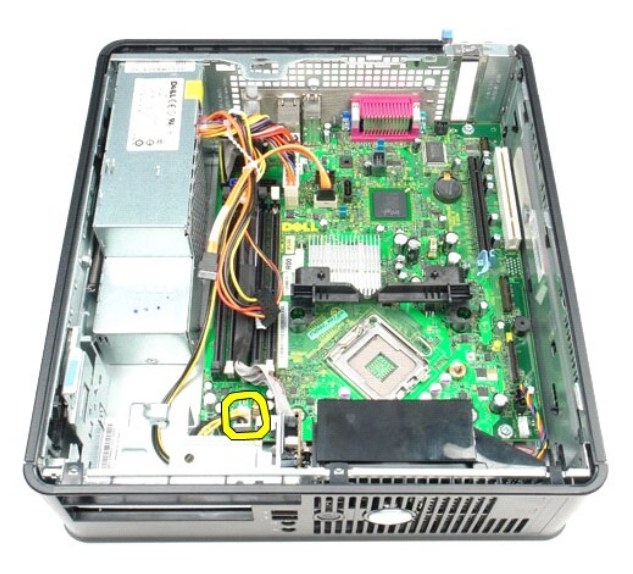

8. Desconecte os cabos de dados do disco rígido e da unidade óptica da placa de sistema.

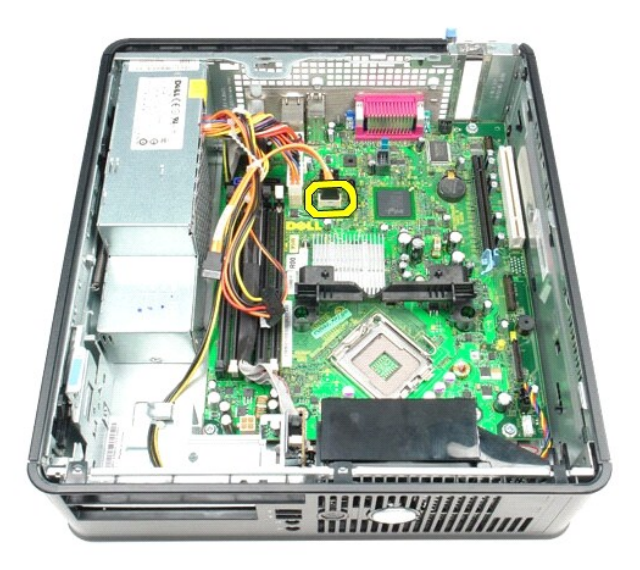

9. Desconecte o conector de alimentação principal.

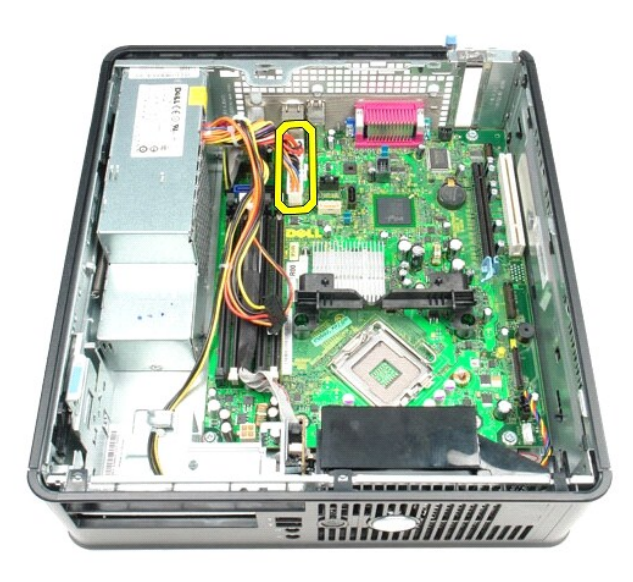

10. Remova o cabo do painel de E/S da placa de sistema.

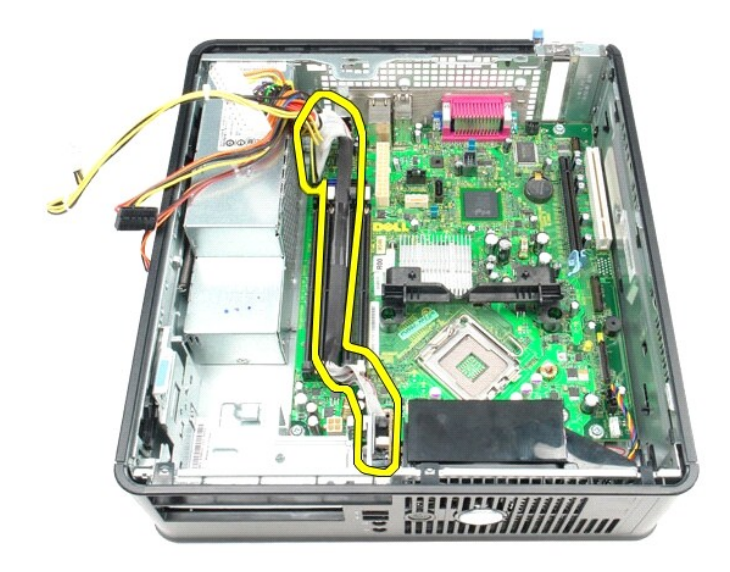

11. Desconecte o ventilador e o cabo do alto-falante interno da placa de sistema.

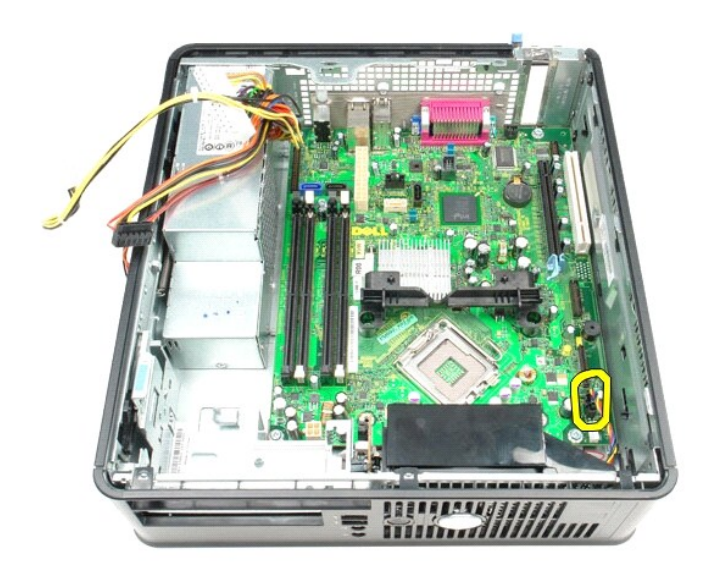

12. Remova os parafusos que prendem o módulo de retenção do dissipador de calor na placa de sistema.

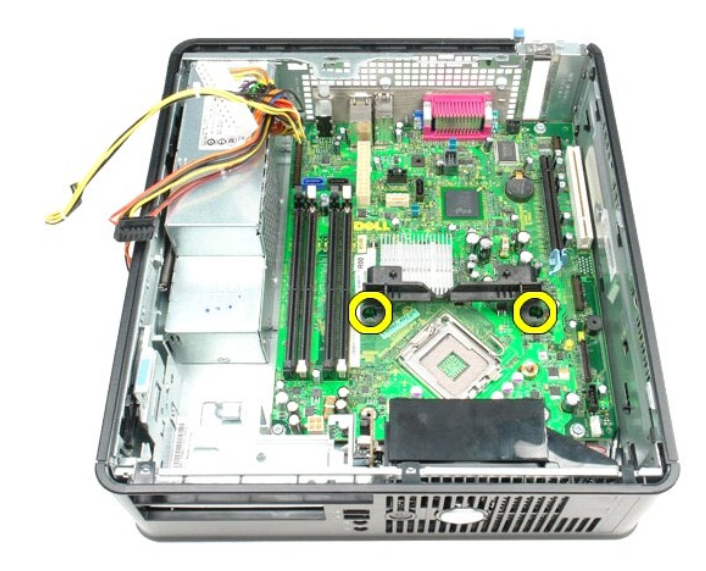

13. Remova o módulo de retenção do dissipador de calor.

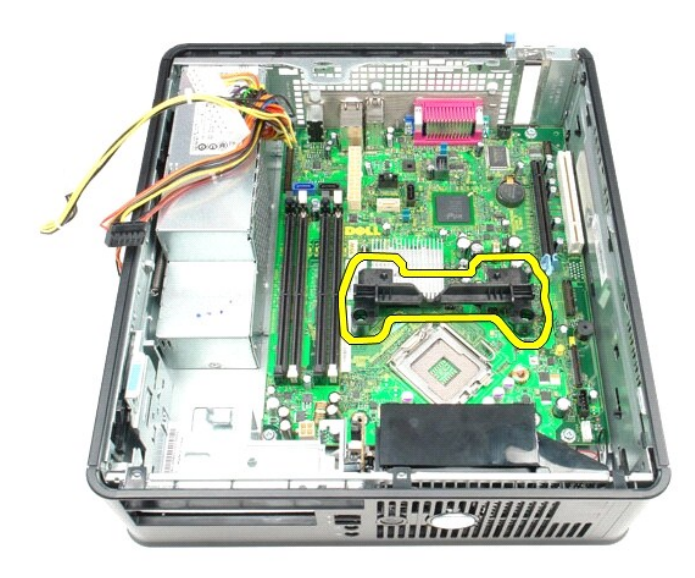

14. Remova os parafusos que prendem a placa de sistema no chassi do computador.

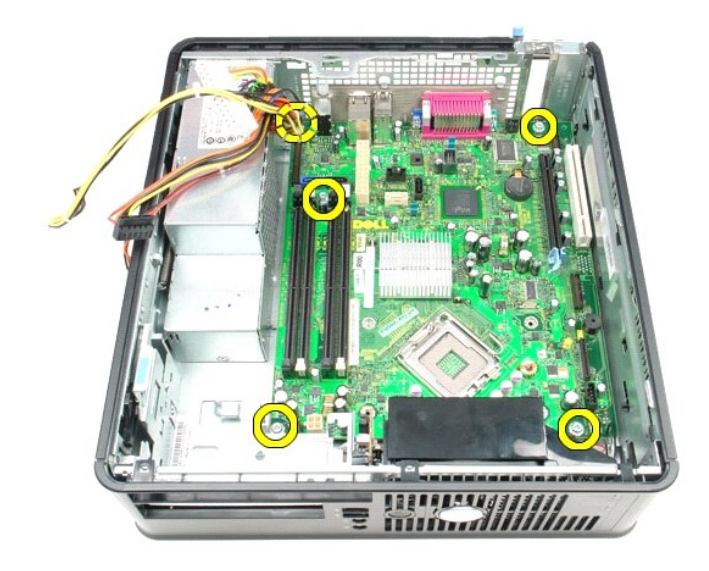

15. Remova a placa de sistema.

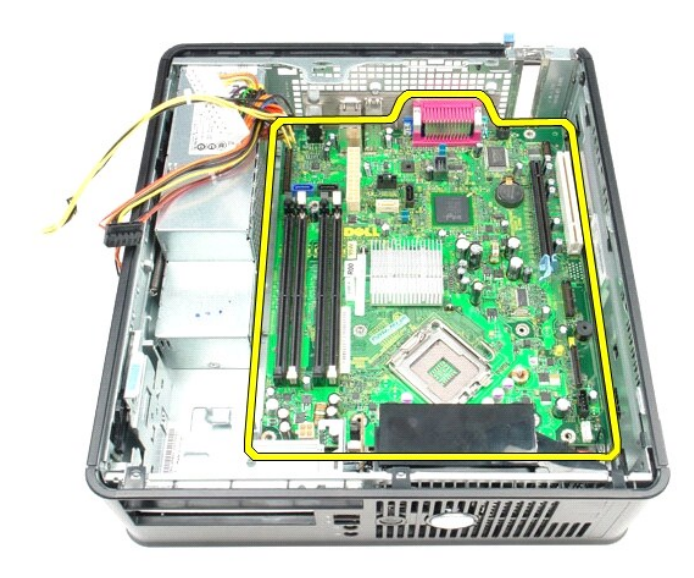

# **Como recolocar a placa de sistema**

Para recolocar a placa de sistema, siga as etapas acima na ordem inversa.

# <span id="page-52-0"></span>**Como trabalhar na parte interna do computador**

**Manual de serviço do Dell™ OptiPlex™ 580—Fator de forma pequeno**

- [Antes de trabalhar na parte interna do computador](#page-52-1)
- **•** Ferramentas recomendadas
- O [Desligar o computador](#page-52-3)
- [Após trabalhar na parte interna do computador](#page-53-0)

#### <span id="page-52-1"></span>**Antes de trabalhar na parte interna do computador**

Siga as instruções de segurança abaixo para proteger o computador contra danos em potencial e garantir a sua segurança pessoal. Salvo indicação em<br>contrário, os procedimentos descritos neste documento pressupõem as seguint

- i Foram executadas as etapas descritas em <u>Como trabalhar na parte interna do computador</u>.<br>i **Você leu as informações de segurança fornecidas com o computador.**
- 
- l Os componentes podem ser substituídos ou, se adquiridos separadamente, instalados executando o procedimento de remoção na ordem inversa.
- **A** ADVERTÊNCIA: Antes de trabalhar na parte interna do computador, leia as instruções de segurança fornecidas com o equipamento. Para obter **mais informações sobre as práticas de segurança recomendadas, consulte o site sobre conformidade normativa em www.dell.com/regulatory\_compliance.**

# **AVISO: Somente um técnico credenciado deve executar reparos no computador. Danos decorrentes de mão-de-obra não autorizada pela Dell não serão cobertos pela garantia.**

- AVISO: Para evitar descargas eletrostáticas, elimine a eletricidade estática do seu corpo usando uma pulseira de aterramento ou tocando<br>periodicamente em uma superfície metálica sem pintura, por exemplo, um conector na par
- AVISO: Manuseie componentes e placas com cuidado. Não toque nos componentes ou nos contatos da placa. Segure a placa pelas bordas ou pelo<br>suporte metálico de montagem. Segure os componentes, como processadores, pelas borda
- **AVISO: Ao desconectar um cabo, puxe-o pelo conector ou pela respectiva aba de puxar, e nunca pelo próprio cabo. Alguns cabos têm conectores**  com presilhas de travamento. Se for desconectar esse tipo de cabo, pressione as presilhas de travamento antes de desconectar o cabo. Ao<br>separar os conectores, mantenha-**os alinhados para evitar que os pinos sejam entortado ambos os conectores estão corretamente orientados e alinhados.**

**A NOTA:** A cor do computador e de determinados componentes pode ser diferente da que aparece neste documento.

Para evitar danos ao computador, execute o procedimento a seguir antes de começar a trabalhar na parte interna.

- 1. Verifique se a superfície de trabalho está nivelada e limpa para evitar que a tampa sofra arranhões.
- 2. Desligue o computador (consulte [Desligar o computador](#page-52-3)).

**AVISO: Para desconectar o cabo de rede, primeiro desconecte-o do computador e depois desconecte-o do dispositivo de rede.**

- 3. Desconecte todos os cabos de rede do computador.
- 
- 4. Desconecte o computador e todos os dispositivos conectados de suas tomadas elétricas. 5. Pressione e segure o botão liga/desliga com o computador desconectado para conectar a placa de sistema à terra.
- 6. Remova a [tampa](file:///C:/data/systems/op580/pb/SM/SFF/cover.htm).
- AVISO: Antes de tocar em qualquer componente na parte interna do computador, elimine a eletricidade estática de seu corpo tocando em uma<br>superfície metálica sem pintura, por exemplo, o metal da parte traseira do computador

#### <span id="page-52-2"></span>**Ferramentas recomendadas**

Os procedimentos descritos neste documento podem exigir as seguintes ferramentas:

- Chave de fenda pequena
- 
- l Chave Phillips l Haste plástica pequena
- l Mídia do programa de atualização do Flash BIOS

### <span id="page-52-3"></span>**Desligar o computador**

**AVISO: Para evitar a perda de dados, salve e feche todos os arquivos e saia dos programas abertos antes de desligar o computador.**

- 1. Desative o sistema operacional:
	- l **No Windows Vista®:**

Clique em **Iniciar .** Em seguida, clique na seta localizada no canto inferior direito do menu **Iniciar**, conforme descrito abaixo, e clique em **Desligar**.

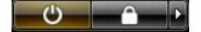

#### l **No Windows® XP:**

Clique em **Iniciar**® **Desligar o computador**® **Desligar**.

- O computador será desligado quando o processo de desligamento do sistema operacional for concluído.
- 2. Verifique se o computador e todos os dispositivos conectados estão desligados. Se o computador e os dispositivos conectados não se desligarem<br>automaticamente quando você desligar o sistema operacional, pressione e mante

### <span id="page-53-0"></span>**Após trabalhar na parte interna do computador**

Quando terminar os procedimentos de troca de componentes, conecte os dispositivos externos, as placas e os cabos antes de ligar o computador.

1. Recoloque a [tampa](file:///C:/data/systems/op580/pb/SM/SFF/cover.htm).

**AVISO: Para conectar o cabo de rede, conecte-o primeiro ao dispositivo de rede e depois ao computador.**

- 2. Conecte os cabos telefônicos ou de rede ao computador.
- 3. Conecte o computador e todos os periféricos às respectivas tomadas elétricas.<br>4. Ligue o computador.<br>5. Verifique se o computador funciona corretamente, executando o [Dell Diagnostics](file:///C:/data/systems/op580/pb/SM/SFF/diags.htm). Consulte <u>Dell Diagnostics</u>.
- 
-